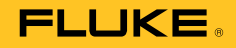

# **TIX640, TIX660, TIX1000**

Руководство пользователя

September 2014 (Russian) © 2014 Fluke Corporation. All rights reserved. Specifications are subject to change without notice. All product names are trademarks of their respective companies.

#### **ОГРАНИЧЕННАЯ ГАРАНТИЯ И ОГРАНИЧЕНИЕ ОТВЕТСТВЕННОСТИ**

Данный продукт корпорации Fluke будет свободен от дефектов материалов или производственных дефектов в течение 2 года от даты продажи. Эти гарантийные обязательства не охватывают плавкий предохранитель , одноразовые аккумуляторные батареи или

повреждения ,вызванные несчастными случаями ,небрежным или неправильным обращением ,деформацией , загрязнением или непредусмотренными условиями эксплуатации. Торговые посредники не имеют права от имени корпорации Fluke расширять рамки данных гарантийных обязательств. Если в течение гарантийного срока возникнет необходимость в обслуживании, то следует обратиться в ближайший центр обслуживания, авторизованный корпорацией Fluke, за информацией о предоставлении права на возврат, а затем отправить продукт в этот центр обслуживания вместе с описанием проблемы.

ДАННАЯ ГАРАНТИЯ ЯВЛЯЕТСЯ ЕДИНСТВЕННЫМ СРЕДСТВОМ ЗАЩИТЫ ПРАВ КЛИЕНТА НА ВОЗМЕЩЕНИЕ. НИКАКИЕ ДРУГИЕ ГАРАНТИИ ,НАПРИМЕР ,ПРИГОДНОСТЬ К КОНКРЕТНОЙ ЦЕЛИ ИСПОЛЬЗОВАНИЯ ,НЕ ФОРМУЛИРУЮТСЯ И НЕ ПОДРАЗУМЕВАЮТСЯ. КОРПОРАЦИЯ FLUKE НЕ НЕСЕТ ОТВЕТСТВЕННОСТИ НИ ЗА КАКИЕ СПЕЦИФИЧЕСКИЕ, КОСВЕННЫЕ, СЛУЧАЙНЫЕ ИЛИ ПОБОЧНЫЕ ПОВРЕЖДЕНИЯ ИЛИ УЩЕРБ, ВЫЗВАННЫЕ КАКИМИ-ЛИБО ПРИЧИНАМИ. Так как в некоторых штатах или странах не допускаются исключения или ограничения ,связанные с подразумеваемой гарантией либо со случайными или косвенными убытками ,данное ограничение ответственности может быть неприменимым.

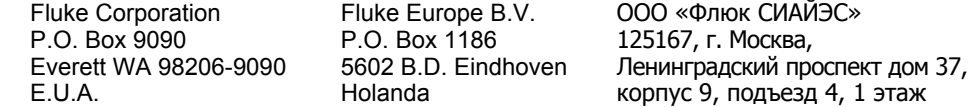

11/99

# Содержание

## Глава

#### Название

## Страница

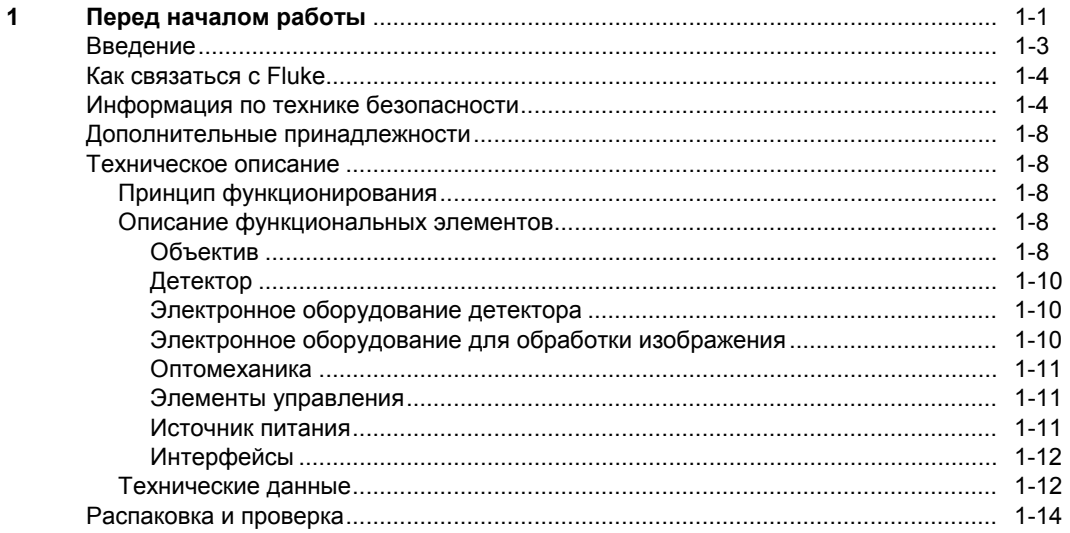

 $\overline{\mathbf{2}}$ 

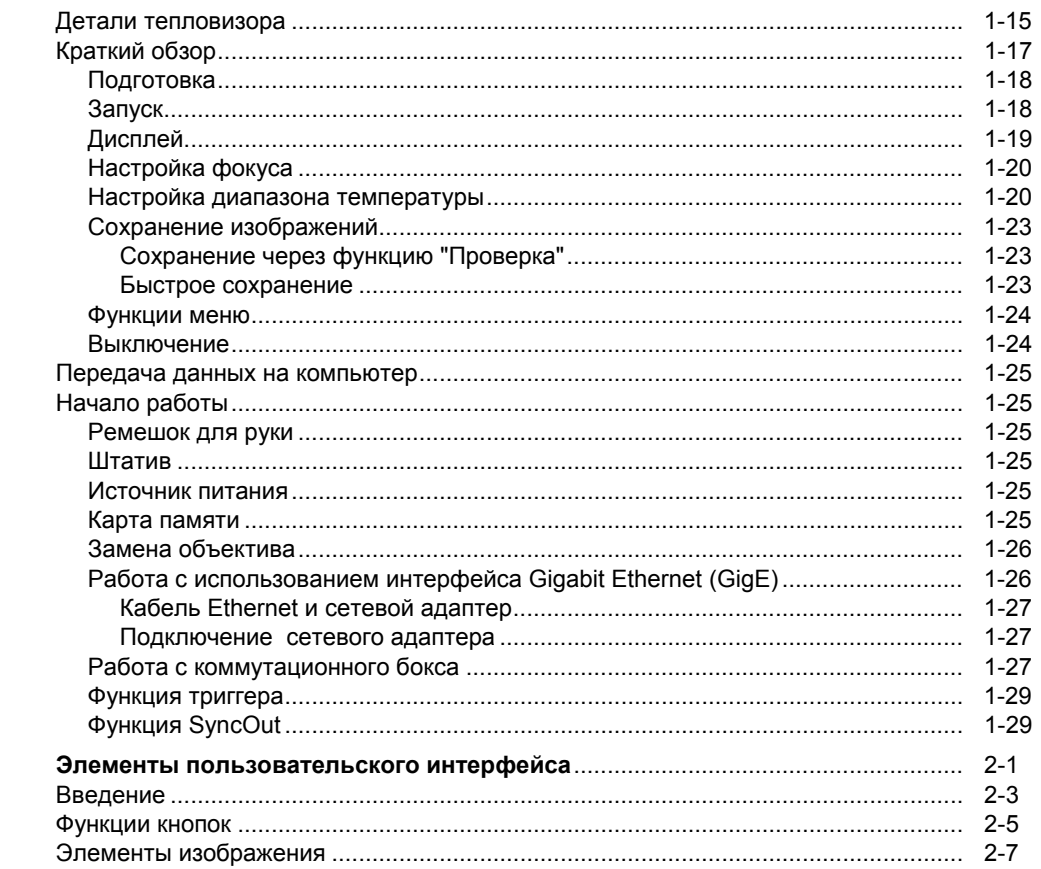

## Содержание (продолжение)

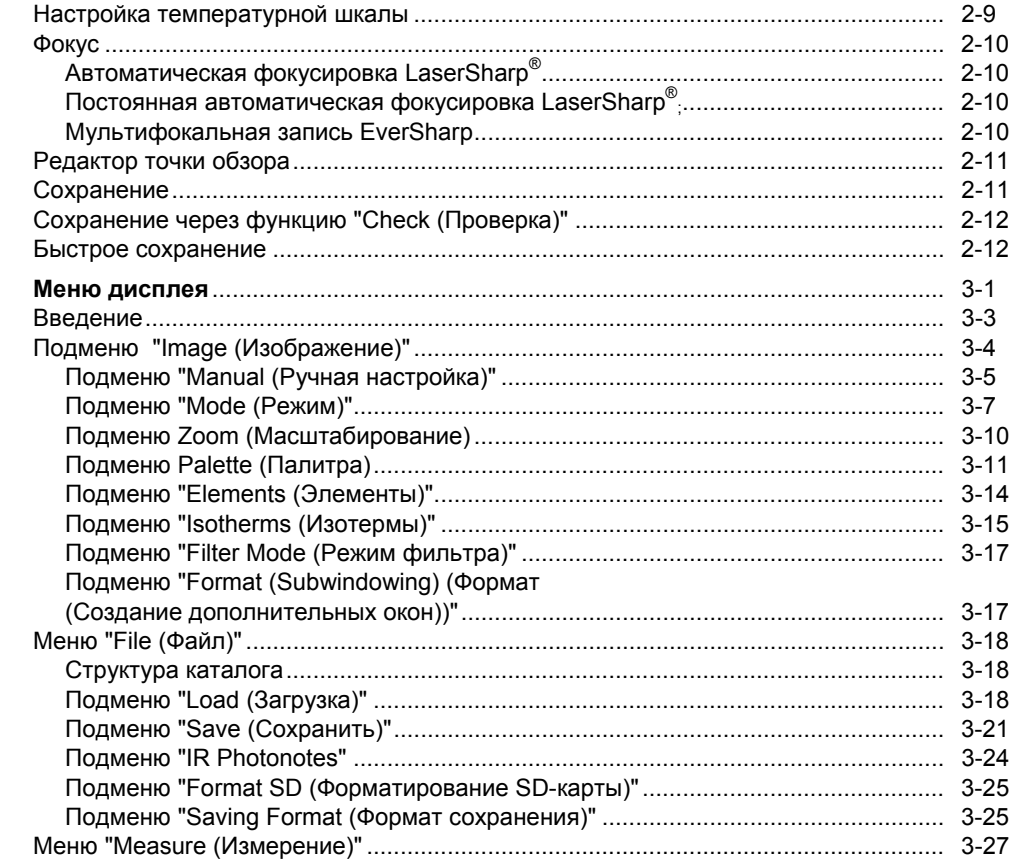

## iii

 $\mathbf{3}$ 

 $\overline{\mathbf{4}}$ 

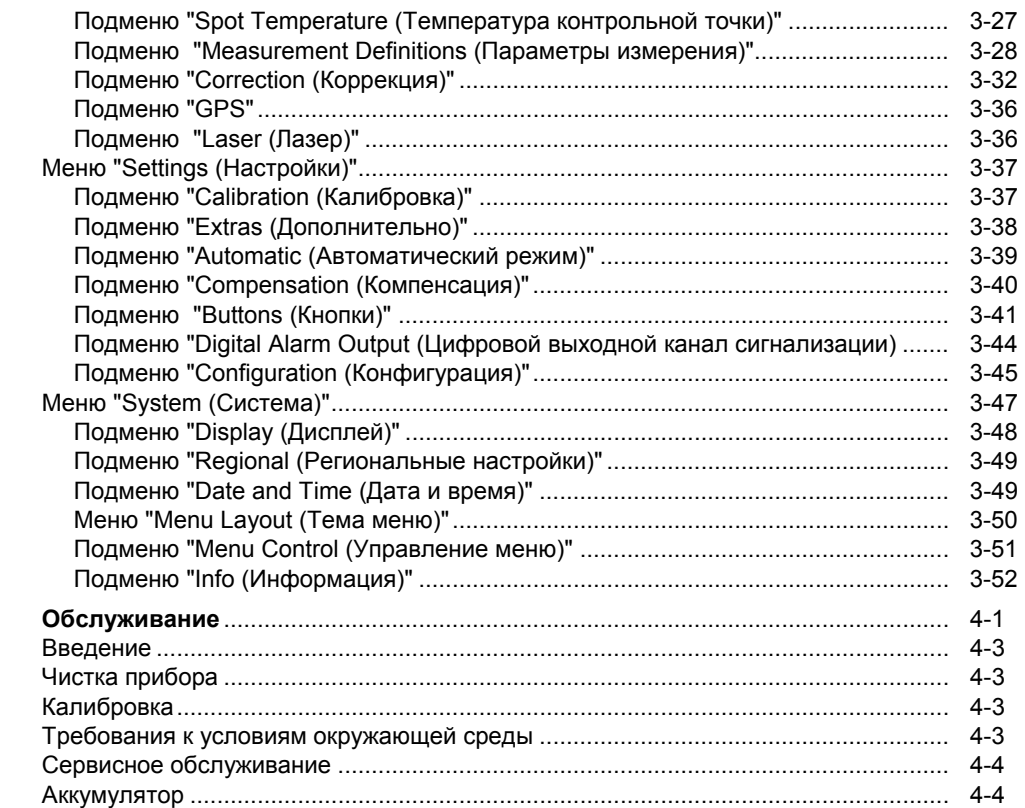

# Список таблиц

#### Таблица Название Страница 1-2. Термографическая система с разрешением 1024 х 768 1-4.  $1 - 7$  $2 - 2$ .  $2 - 3$ .  $3 - 1$ .  $3-2$  $3-3.$

# *Список рисунков*

## **Рис. Название Страница** 1-1. Предупреждение о лазерном излучении ........................................................................... [1-5](#page-14-0)  1-2. Кабель Ethernet и сетевой адаптер .................................................................................... [1-27](#page-36-0) 1-3. Сетевой адаптер.................................................................................................................. [1-27](#page-36-0)

# Глава 1 Перед началом работы

#### **Название**

#### страница

<span id="page-10-0"></span>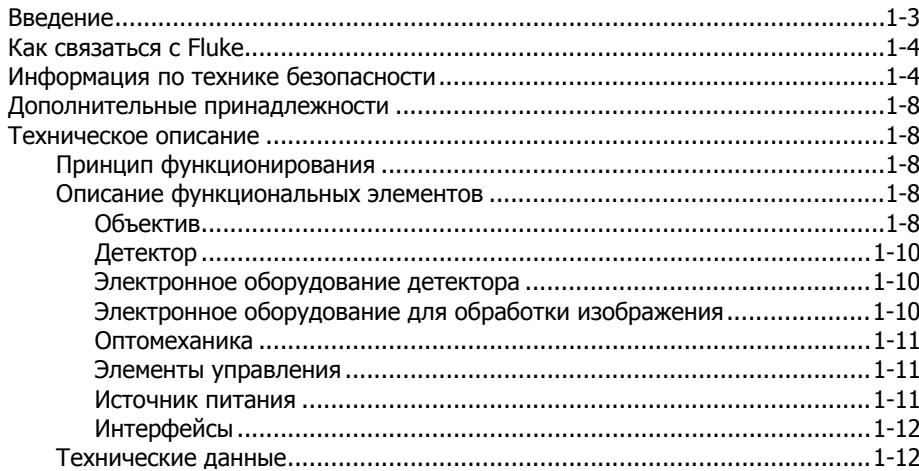

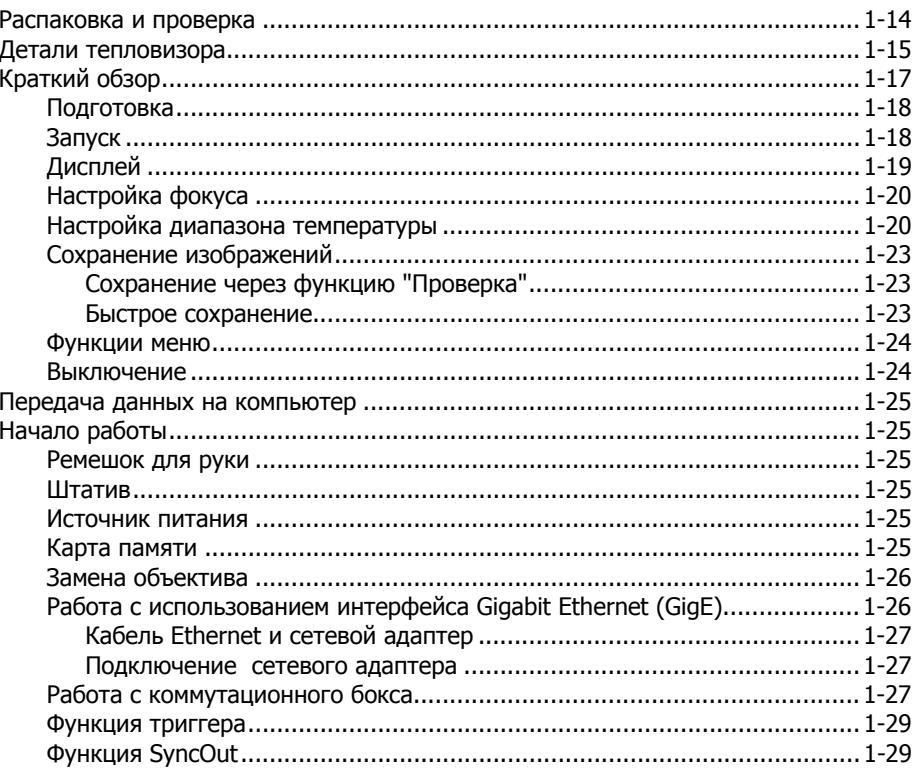

## <span id="page-12-0"></span>**Введение**

Тепловизоры TiX640, TiX660 и TiX1000 Thermal Imagers (Прибор) — это современные системы термографии для точного, быстрого и бесконтактного измерения температуры на поверхности объектов. Тепловизоры предназначены для универсального применения и могут использоваться как портативно, так и стационарно для измерения и хранения значений температуры. Компактная и прочная конструкция с высокой степенью защиты делает Прибор пригодным для промышленного применения даже при неблагоприятных внешних условиях. Небольшой вес и длительное время работы аккумуляторной батареи способствуют этому. Высокая точность измерений, высокоточная оптика с высочайшим качеством картинки, а также универсальный интерфейс для цифрового сбора термографических данных в реальном времени с помощью GigE-Vision позволяет использовать тепловизор в самых различных областях применения. Тепловизор оснащен цифровой цветной видеокамерой, которая позволяет фиксировать процесс измерения на фотографиях. Инфракрасные (ИК) изображения и изображения в видимом спектре, а также серии изображений можно сохранять на картах памяти SD и SDHC (карта SD большой емкости)

Для передачи изображения система термографии оснащена поворотным цветным видоискателем с тонкопленочным транзистором (TFT), а также поворотным и вращающимся вокруг своей оси цветным TFT-дисплеем.

Разнообразные принадлежности и различные пакеты программ для предварительной и последующей обработки делают прибор универсальной системой для широко спектра применений.

Традиционные способы применения термографической системы:

- термографический осмотр электрических и механических систем;
- оптимизация размещения компонентов и узлов;
- осмотр материалов;
- контроль рабочих температур;
- проверка качества;
- осмотр и диагностика строительных объектов;
- разработка и исследования.

## <span id="page-13-0"></span>**Как связаться с Fluke**

Чтобы связаться с представителями компании Fluke, позвоните по одному из указанных ниже номеров.

- Служба технической поддержки в США: 1-800-44-FLUKE (1-800-443-5853)
- Служба калибровки/ремонта в США: 1-888-99-FLUKE (1-888-993-5853)
- Канада: 1-800-36-FLUKE (1-800-363-5853)
- Европа: +31 402-675-200
- В Японии: +81-3-6714-3114
- В Сингапуре: +65-6799-5566
- В других странах мира: +1-425-446-5500

Зайдите на сайт www.fluke.com, чтобы зарегистрировать прибор, скачать руководство и получить более подробную информацию.

Чтобы просмотреть, распечатать или загрузить самые последние дополнения к руководствам, посетите раздел веб-сайта

http://us.fluke.com/usen/support/manuals.

## **Информация по технике безопасности**

**Предупреждение** обозначает условия и действия, которые опасны для пользователя.

**Предостережение** обозначает условия и действия, которые могут привести к повреждению прибора или проверяемого оборудования.

#### **Предупреждение**

**Следуйте данным инструкциям, чтобы избежать травм и повреждения глаз:** 

- **Не смотрите на лазер. Не направляйте лазер на людей или животных непосредственно или через отражающие поверхности.**
- **Не открывайте прибор. Лазерный луч опасен для глаз. Для ремонта прибора обращайтесь только в авторизованные сервисные центры.**
- **При установке системы тепловидения не размещайте лазерный луч на уровне глаз.**

<span id="page-14-0"></span>• **Прибор оборудован светодиодной лампой для подсветки изображения. Избегайте прямого контакта с глазами и не направляйте светодиодную лампу на людей, животных и отражающие поверхности.** 

Дополнительная предупреждающая информация относительно лазерного излучения находится на корпусе Прибора, см. Рис. 1

> RAYONNEMENT LASER NE PAS REGARDER DANS LE FAISCEAU APPAREIL LASER DE CLASSE 2 LASER RADIATION DO NOT STARE INTO BEAM CLASS 2 LASER PRODUCT 21 CFR 1040.10, 1040.11 COMPLIES WITH IEC/EN 60825-1:2007  $P < 0.95$ mW:  $\lambda = 615$ nm

> > hvh300.eps

**Рис. 1-1. Предупреждение о лазерном излучении**

**Предупреждение**

**Следуйте данным инструкциям во избежание поражения электрическим током, возникновения пожара или травм:** 

- **Внимательно изучите все инструкции.**
- **Перед использованием Прибора ознакомьтесь со всеми правилами техники безопасности.**
- **Используйте данный Прибор только по назначению. Ненадлежащая эксплуатация может привести к нарушению степени защиты, обеспечиваемой прибором.**
- **Не используйте прибор в среде взрывоопасного газа, пара или во влажной среде.**
- **Используйте прибор только в помещении.**
- **Осмотрите корпус перед использованием прибора. Обратите внимание на возможные трещины или сколы на пластмассовом корпусе. Внимательно осмотрите изоляцию клемм.**
- **Не используйте устройство, если оно повреждено.**
- **Не используйте прибор, если в его работе возникли неполадки.**
- **Если загорелся индикатор низкого заряда элементов питания, необходимо их заменить. Это позволит избежать ошибок в измерениях.**
- **Извлекайте батареи, если Прибор не используется в течение длительного периода времени или хранится при температуре выше 50** °**C. Если батареи не извлечены, утечка из них может вызвать повреждение Прибора.**
- **Элементы питания содержат опасные химические вещества, которые могут привести к ожогам. При попадании химических веществ на кожу промойте ее водой и обратитесь за медицинской помощью.**
- **Не разбирайте батарею.**
- **Не соединяйте клеммы батареи друг с другом.**
- **Не разбирайте и не ломайте элементы и наборы батарей.**
- **Не храните элементы и батареи в контейнерах, где клеммы батарей могут соединиться.**
- **Не помещайте элементы питания вблизи от источника тепла или огня. Избегайте прямого попадания солнечных лучей.**

**Предупреждение Следуйте данным инструкциям для**

**безопасного использования и технического обслуживания прибора:** 

- **В случае протекания элементов питания необходимо отремонтировать прибор перед использованием.**
- **Чтобы избежать протекания элементов питания, убедитесь, что их полярность соблюдена.**
- **Для зарядки батарей используйте только адаптеры питания, одобренные Fluke.**

#### <span id="page-16-0"></span>В Таблице 1-1 приводятся символы, используемые на тепловизоре и в данном руководстве.

#### **Таблица 1-1. Символы**

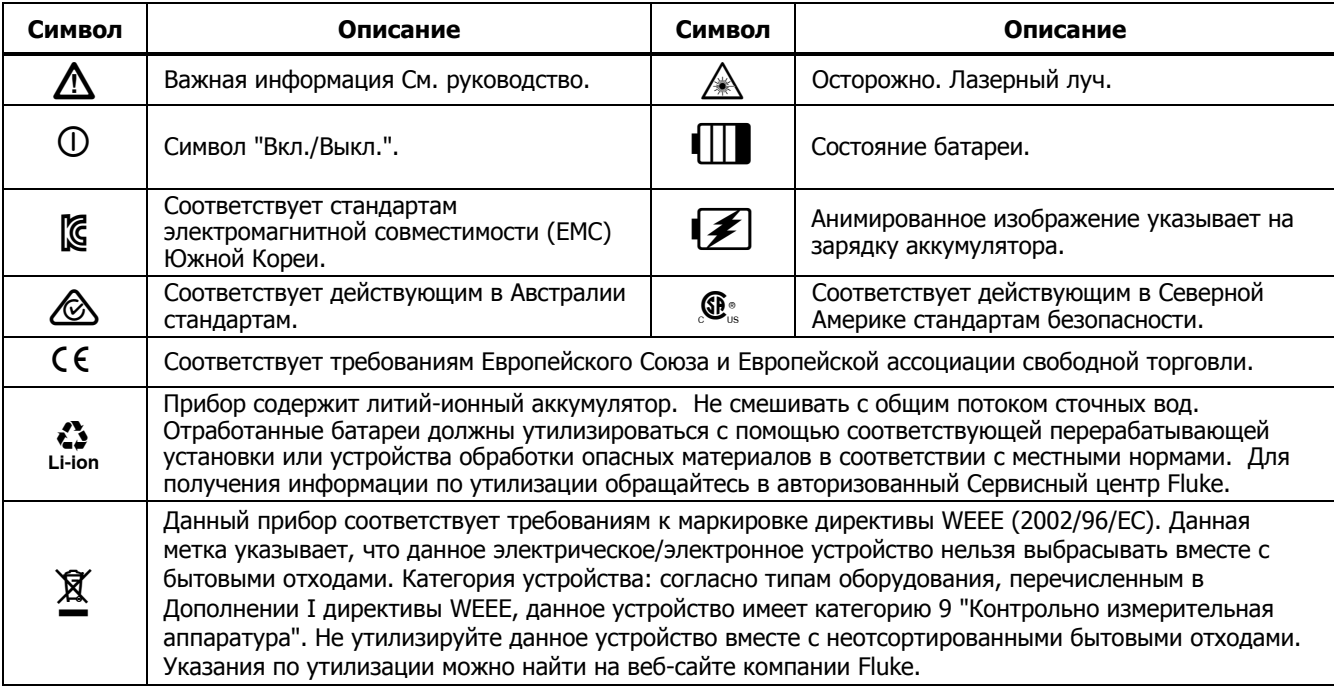

## <span id="page-17-0"></span>**Дополнительные принадлежности**

- адаптер переменного тока с 14-контактным разъемом LEMO;
- запасные объективы, приспособления формата макро
- защитное стекло для объективов, фильтр для защиты от лазерного излучения;
- коммутационный бокс;
- наушники с Bluetooth соединением;
- карта Gigabit Ethernet;
- кабель Ethernet с 8-контактным разъемом LEMO;
- треножный штатив прибора.

## **Техническое описание**

## **Принцип функционирования**

Прибор представляет собой термографическую систему, предназначенную для длинноволнового инфракрасного диапазона спектра (LWIR) от 7,5 мкм до 14 мкм. Объектив воспроизводит изображение объекта на микроболометрической матрице с разрешением 1024 x 768 и 640 x 480 пикселей. Электрический сигнал матрицы детектора далее обрабатывается внутренней электроникой. Электронное оборудование выполняет все необходимые для работы камеры функции, такие как активация микроболометрической матрицы, аналогово-цифровое преобразование, коррекция

смещения и приращения, коррекция пикселей, а также активация различных интерфейсов.

Управление может осуществляться напрямую через встроенную кнопочную панель (джойстик, клавишный переключатель фокуса, кнопки функций) или с помощью дополнительных интерфейсов. В качестве интерфейсов можно использовать RS232, Ethernet (GigE Vision) или USB2.0. Чтобы использовать эти интерфейсы необходимо устанавливать специальный пакет программ.

## **Описание функциональных элементов** Объектив

Объектив прибора улавливает в поле зрения инфракрасное излучение, которое производит измеряемый объект, и воспроизводит его на матрице детектора. Поле зрения (FOV) и разрешение/ размер измеряемой области (мгновенное поле зрение (IFOV)) определяются на одинаковом расстоянии относительно фокусного расстояния f используемого объектива.

#### <span id="page-18-0"></span>В Таблице 1-2 представлены доступные варианты объективов:

#### **Таблица 1-2. Объективы термографической системы**

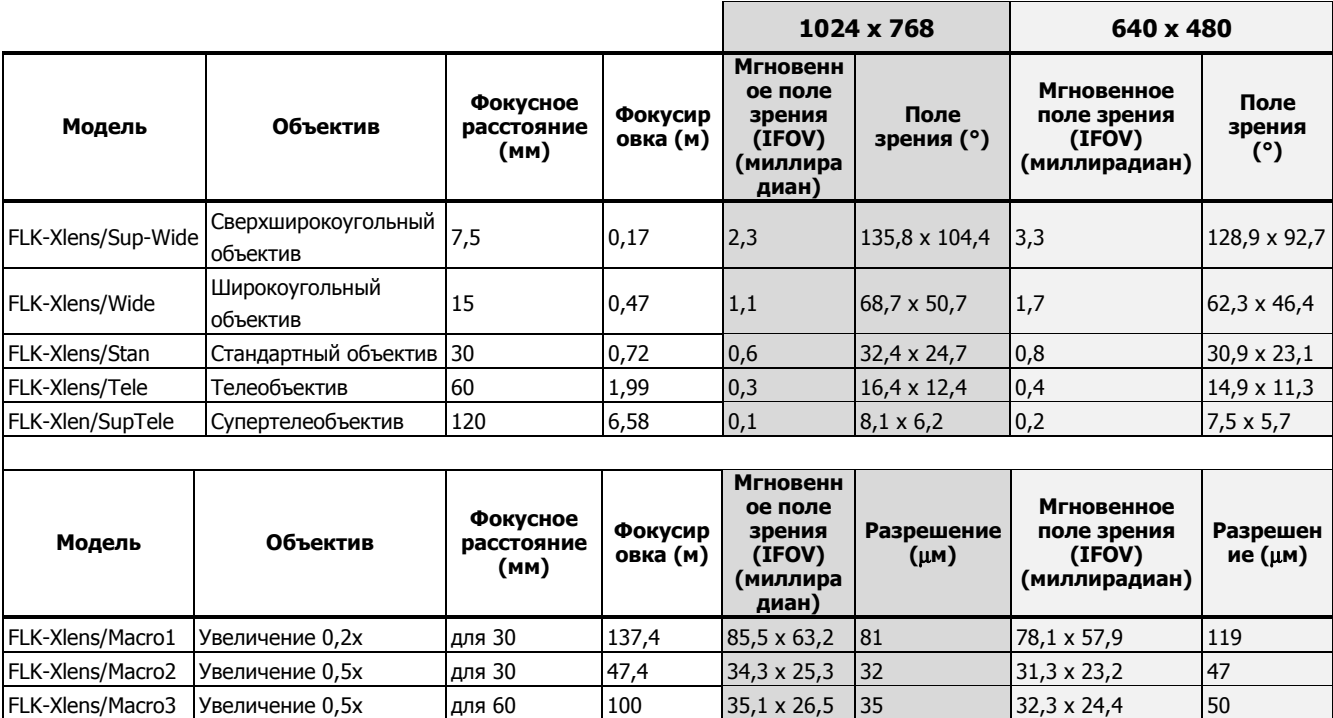

## <span id="page-19-0"></span>Детектор

Тепловизор оснащен неохлаждаемым микроболометрическим детектором FPA (неохлаждаемая матрица в фокальной области) с разрешением (1024 x 768) или (640 x 480) пикселей в инфракрасном режиме. Отдельные элементы детектора являются микроскопично малыми тонкопленочными резисторами на крайне тонких диафрагмах, размещенных на несколько миллиметров выше кремниевой схемы считывания без какой-либо опоры. Объектив термографической системы воспроизводит температурное излучение с объекта съемки на элементы детектора, которые поглощают это излучение. Изменение температуры элементов детектора приводит к появлению сигналов, которые можно проанализировать электронной аппаратурой, считать строку за строкой и колонку за колонкой с помощью схемы считывания.

Использование неохлаждаемого детектора обеспечивает быструю готовность камеры при запуске (время запуска <30 секунд) и длительное среднее время до отказа (MTTF) при непрерывном использовании.

#### Электронное оборудование детектора

Электронное оборудование детектора подает напряжение смещения и последующие сигналы активации, необходимые для работы детектора для обеспечения предварительной обработки и оцифровки аналогового выходного сигнала детектора.

#### Электронное оборудование для обработки изображения

Программируемая пользователем вентильная матрица (FPGA) и возможность использования до двух процессоров позволяют выполнять обработку изображений в реальном времени со следующими основными функциями (набор функций зависит от оборудования):

- электронный интерфейс детектора;
- коррекция приращения и смещения;
- обработка дефектного пикселя;
- низкочастотная фильтрация;
- генератор масштабирования;
- наложение графических элементов;
- совместитель графического изображения видимого и инфракрасного;
- интерфейс GigE-Vision;
- интерфейсы ПК (Wi-Fi SD-карта/USB2.0);
- интерфейсы видеоизображения (DVI-D, FBAS).

#### <span id="page-20-0"></span>Оптомеханика

С помощью оптомеханического узла выполняются следующие функции:

- автоматическая фокусировка LaserSharp<sup>®</sup>;
- переключение измерительного диапазона (диафрагма);
- внутренняя коррекция неоднородности (NUC) с затвором.

Кроме того, данный узел может иметь дополнительный модуль для увеличения геометрического разрешения термографической системы на основе аппаратного обеспечения до 2048 x 1536 пикселей в ИК-диапазоне (детектор с 1024 x 768 пикселями) и 1280 x 960 пикселей в ИКдиапазоне (детектор с 640 x 480 пикселями) в режиме SuperResolution.

#### Элементы управления

Управление тепловизором осуществляется посредством клавишного переключателя фокуса <ID с центральным положением для автофокусировки, функциональных клавиш <sup>•</sup> Автоматический, • Температура, Start/Stop/Save (Запуск/Остановка/Сохранение), а также многофункциональных клавиш  $\mathbf 0$  и  $\mathbf 0$ , расположенных сверху справа. С тыльной стороны камеры размещены кнопка питания • под большой палец правой руки, джойстик •• с функцией ввода по центру, а также кнопка отмены  $\bigcirc$ . Элементы управления тепловизора расположены таким образом, что управление можно осуществлять одной правой рукой. Еще одна многофункциональная кнопка расположена на верхней части рукоятки. При переноске камеры за рукоятку ей можно управлять большим пальцем правой руки.

Специальные режимы работы камеры и предварительные настройки можно установить в меню. В Главе 2 дается подробное описание принципов работы термографической системы, а также подробное описание структуры меню.

Тепловизором можно управлять удаленно посредством интерфейсов RS232 или GigE-Vision.

#### Источник питания

Дополнительно для питания тепловизора можно использовать внешний адаптер 15 В перем. тока (принадлежности) или литий-ионную аккумуляторную батарею 7,2 В (принадлежности).

Адаптер перем. тока подключается к 14-контактному разъему LEMO (справа) на тыльной стороне корпуса. Аккумуляторная батарея вставляется вертикально в указанное место на тыльной стороне термографической системы (см. Главу 3).

## <span id="page-21-0"></span>Интерфейсы

Термографическая система оборудована следующими интерфейсами:

- разъем для карты SD/SDHC (за крышкой на левой стороне камеры под дисплеем);
- DVI-D (гнездо HDMI) под крышкой с тыльной стороны камеры, комбинированное видеоизображение (LEMO 14-контактов);
- 2 цифровых E/A для внешнего триггера входных/выходных сигналов (уровень TTL, LEMO 14-контактный разъем);
- 2 аналоговых выхода 0-5 В (14-контактный разъем LEMO);
- USB 2.0 (mini-AB, под крышкой с тыльной стороны камеры)
- RS232 (14-контактный разъем LEMO)
- GigE-Vision (8-контактный разъем LEMO)

Допустимо одновременное использование нескольких интерфейсов с 14-контактными разъемами LEMO с помощью коммутационного бокса. Коммутационный бокс также используется для внешней подачи питания.

В качестве альтернативы цифровым данным изображения высокого разрешения DVI-D через интерфейс HDMI также можно использовать сигнал FBAS (комбинированный) для передачи аналоговых данных изображения (4:3 PAL/NTSC) через 14 контактный разъем LEMO. Гнездо HDMI можно использовать для подключения экранов, обрабатывающих разрешение 1280 x 768 или 1280 x 800 в соответствии со стандартом VESA.

Вместе с поставляемым ПО интерфейс GigE-Vision позволяет удаленно управлять термографической системой, а также в реальном времени передавать информацию цифрового изображения на ПК.

Примечание Выпуск программа SmartView®, поддерживающей GigE-Vision, планируется <sup>в</sup> 2015 году.

#### **Технические данные**

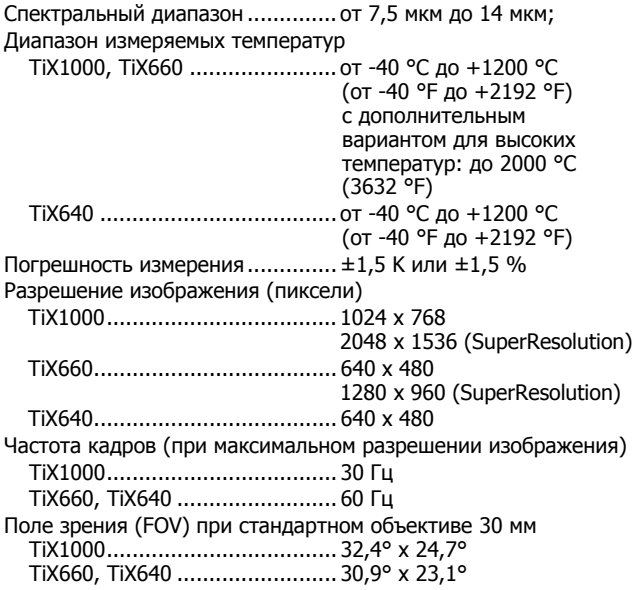

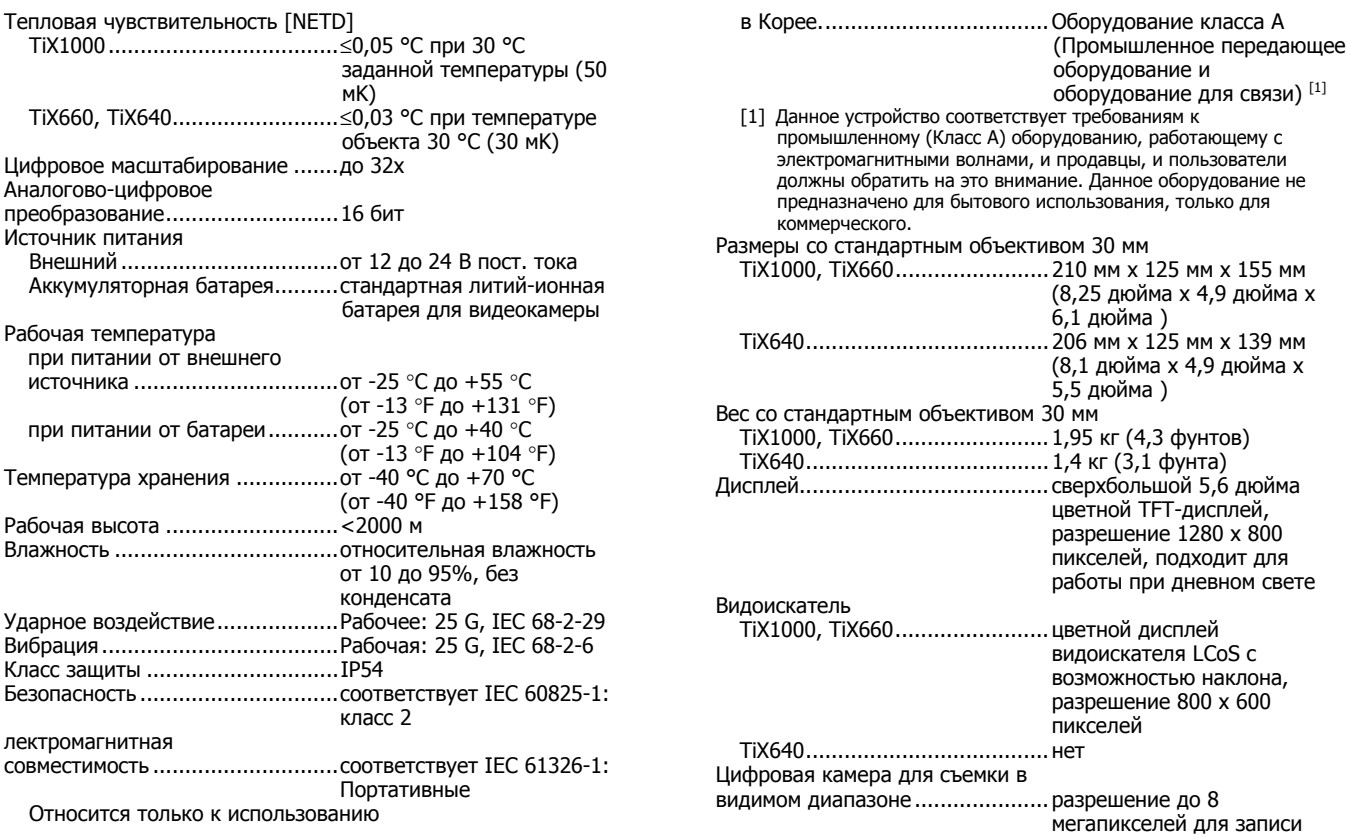

изображений и видео

## <span id="page-23-0"></span>*TiX640, TiX660, TiX1000*

#### *Руководство пользователя*

Хранение изображения/видео ..... карта памяти SDHC Интерфейсы

Поддерживаемые портами передачи

данных камеры (передача

изображения) .......................... SD-карта, USB 2.0, видеовыход DVI-D HDMI (GigE vision, RS232

доступны с 2015 года)

Поддерживаемые ПО

SmartView® .............................. SD-карта (USB 2.0, GigE Vision, RS232

доступны с 2015 года)

Характерные особенности:

- Совместимость с Fluke Connect®
- Режим AutoBlend™
- Автоматическая фокусировка LaserSharp® (только TiX660, TiX1000)
- Автоматическая фокусировка
- Ручная фокусировка
- Мультифокальная запись EverSharp
- SuperResolution (Сверхразрешение)
- Dynamic SuperResolution (Динамическое сверхразрешение)
- Лазерный указатель
- Лазерный измеритель расстояний (только TiX660, TiX1000)
- GPS
- Текстовая и голосовая аннотация
- Аудио
- Заменяемые "интеллектуальные" батареи со светодиодным индикатором заряда (2 на TiX660, TiX1000/1 на TiX640)
- Совместимость с программой SmartView®

## **Распаковка <sup>и</sup> проверка**

При получении тепловизора убедитесь, что все компоненты присутствуют и не повреждены. О возможных повреждениях необходимо незамедлительно сообщить поставщику.

Система тепловизора поставляется в транспортировочном ящике.

В базовый комплект поставки входят:

- термографическая камера с объективом и TFTдисплеем 5,6";
- встроенная цифровая цветная видеокамера;
- в зависимости от оборудования, лазерный измеритель расстояний/лазерный указатель, GPS;
- аккумуляторная литий-ионная батарея NP-QM91D (Sony) (2 на TiX660, TiX1000/1 на TiX640);
- зарядное устройство для батареи;
- карта SDHC;
- адаптер под SD-карту;
- защитная крышка объектива;
- наплечный ремень;
- руководство пользователя (зайдите на сайт www.fluke.com, чтобы загрузить руководство пользователя для данного Прибора);
- информация по безопасности;
- транспортировочный ящик/упаковка для транспортировки;
- адаптер переменного тока.

## <span id="page-24-0"></span>**Детали тепловизора**

Общий обзор компонентов тепловизора см. в Таблице

1-3 и Таблице 1-4.

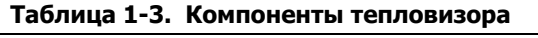

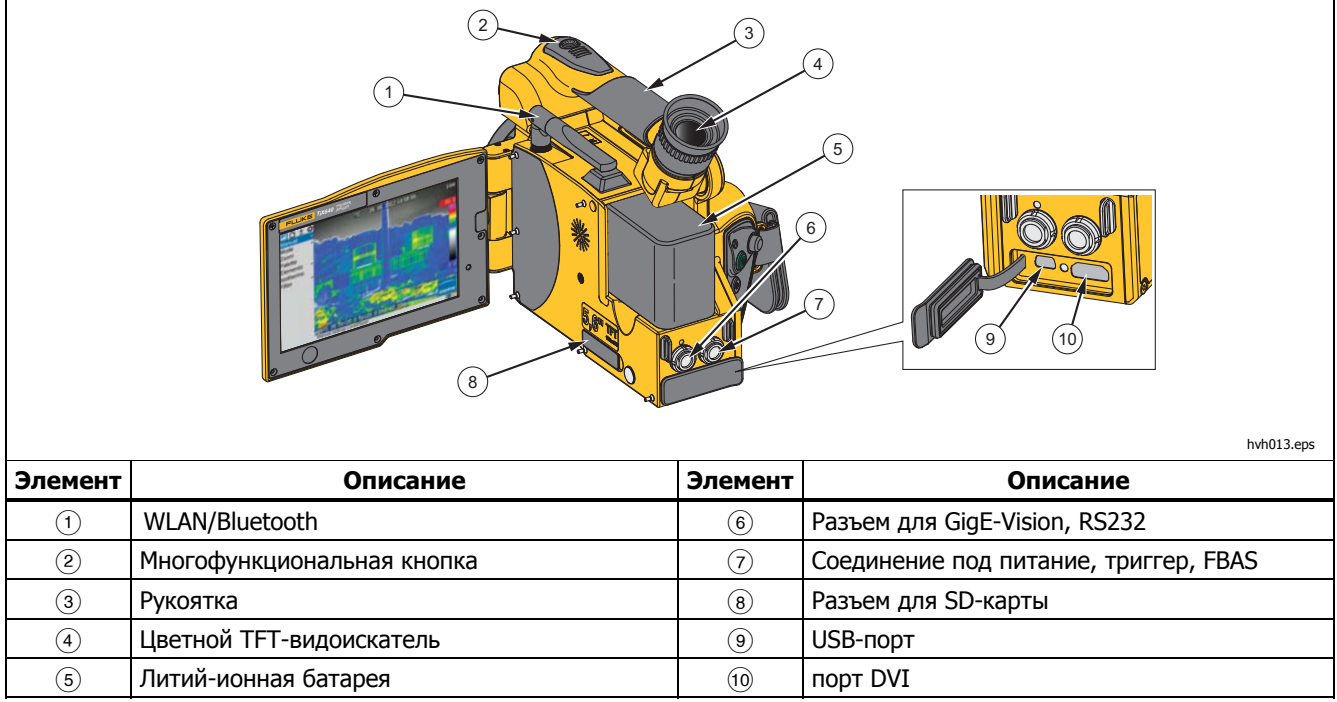

## <span id="page-25-0"></span>*TiX640, TiX660, TiX1000*

*Руководство пользователя*

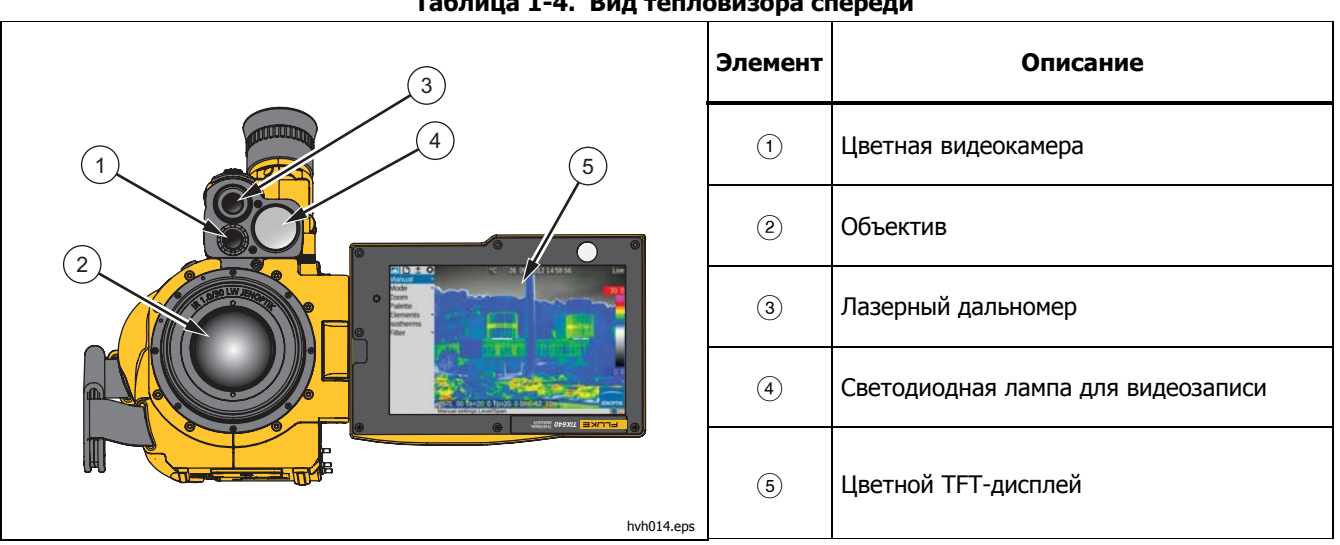

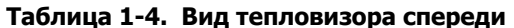

## <span id="page-26-0"></span>**Краткий обзор**

В Таблице 1-5 представлено расположение элементов управления на тепловизоре. Для получения результатов профессионального уровня мы рекомендуем внимательно прочитать все руководство.

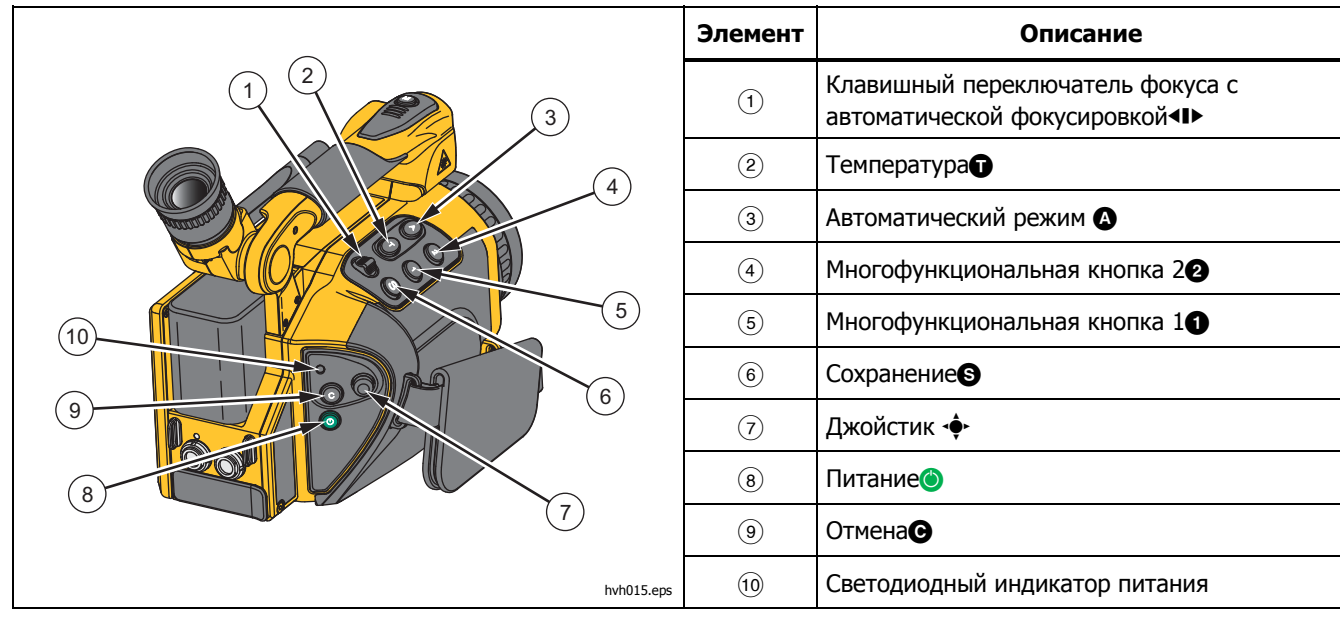

#### **Таблица 1-5. Размещение элементов управления**

#### Примечание

<span id="page-27-0"></span>Все кнопки можно использовать для нескольких функций, активируемых либо:

- неполным или полным нажатием:  $\mathbf{\Theta}$  и $\mathbf{\mathbf{\Omega}}$ <sup>и</sup>/или
- коротким или долгим нажатием:  $\bm{\Omega}$  ,  $\bm{\Omega}$  ,  $0.49.$

Функцию кнопки можно изменить путем изменения настроек <sup>в</sup> меню "Settings" ("Настройки") "Buttons" ("Кнопки").

## **Подготовка**

Вам потребуется следующее оборудование:

- тепловизор;
- аккумуляторная литий-ионная батарея или адаптер перем. тока с разъемом LEMO;
- ПО SmartView® ;
- SD-карта;
- устройство считывания карт памяти SD-/SDHC.

## **Запуск**

Для запуска прибора:

- 1. Обеспечьте подачу питания, для этого вставьте заряженную аккумуляторную литий-ионную батарею или подключите к тепловизору адаптер перем. тока (вставьте 14-контактный разъем в гнездо LEMO с красной точкой, направленной вверх).
- 2. Снимите крышку с разъема для SD-карты, вставьте SD-карту в разъем и установите крышку на место.
- 3. Снимите защитную крышку с объектива.
- 4. Нажмите . Тепловизор включится, и в процессе загрузки на дисплее отобразится логотип Fluke. Во время инициализации системы светодиод питания сначала мигает зеленым, а затем горит постоянно, указывая на то, что тепловизор готов к работе в интерактивном режиме Live.

## <span id="page-28-0"></span>**Дисплей**

В Таблице 1-6 представлено расположение элементов дисплея.

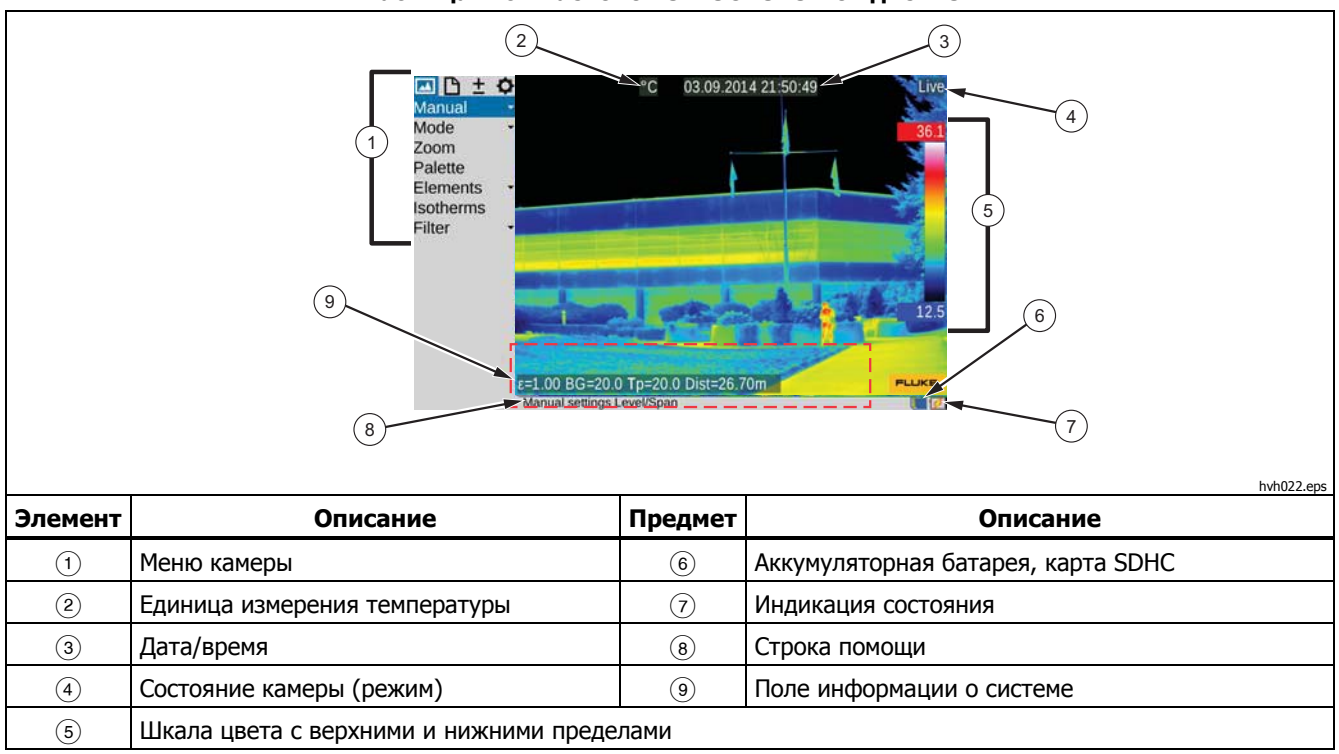

**Таблица 1-6. Расположение элементов дисплея**

<span id="page-29-0"></span>Сначала необходимо выбрать контрастирующий объект для съемки (работающее электрическое устройство) и навести на него тепловизор.

При использовании видоискателя необходимо сложить дисплей в сторону камеры. Это действие включает видоискатель. Сначала необходимо подстроить видоискатель под ваш глаз с помощью компенсатора диоптрий. Подстройка осуществляется вращением наглазника видоискателя. Для идеальной настройки сначала можно настроить четкость по буквам.

## **Настройка фокуса**

Нажмите  $\triangleleft$  : среднее положение кнопки для автоматической фокусировки, или левое и правое положения, чтобы настроить фокус под более длинные или короткие расстояния до измеряемого объекта. Если используется функция автоматической фокусировки, в центре экрана будет отображаться прямоугольник. Настройка расстояния оптимизируется при захвате расстояния до объектов, расположенных в прямоугольнике.

#### **Настройка диапазона температуры**

Нажмите на кнопку  $\Omega$  (быстро). Термографическая система автоматически установит шкалу температуры псевдоцветного изображения, соответствующего текущему объекту:

Необходимую шкалу температуры также можно настроить с помощью джойстика . Для этого выберите меню "Image (Изображение)"  $\rightarrow$  "Manual (Ручная настройка)".

В зависимости от выбранного варианта ввода, джойстик можно использовать для установки уровня и диапазона температур (Level/Range (Уровень/Диапазон)) или верхнего и нижнего пределов (Max/Min (Макс./Мин.)), также можно

вводить числовые значения. При этом соответствующие функции джойстика и кнопок отображаются с левой стороны теплового изображения. Соответствующее окно для числового ввода отображается в центре поля зрения:

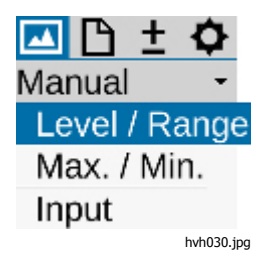

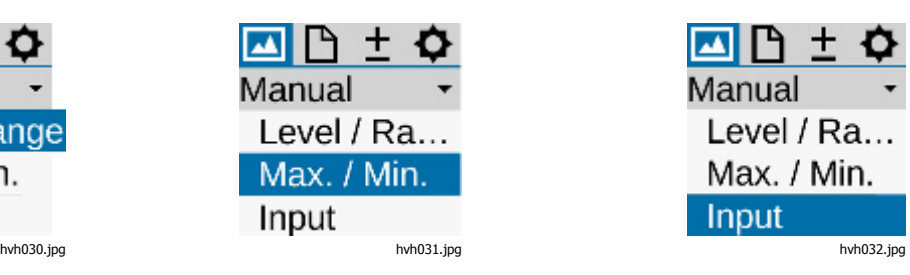

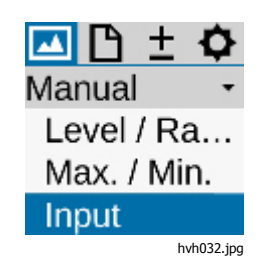

Если настройки "Level/Range (Уровень/Диапазон)" и "Maximum/Minimum (Минимум/Максимум)" устанавливаются вручную, температурную шкалу можно однократно настроить автоматически кратким нажатием клавиши "Enter (Ввод)" . Если удерживать клавишу "Enter (Ввод)"  $\phi$  в течение длительного времени, шкала со временем настроится

> Level/Range Max. / Min. Level Maximum -101 ⊲oı Span Minimum Automatic Automatic (one time) (one time) Automatic Automatic (continue) (continue) Input 0 Input O Leave Θ Leave Θ hvh033.jpg hvh034.jpg

автоматически. С правой стороны изображения над иветовой палитрой появится значок Лип. обозначающий переход в режим "AUTO (Автоматический)". Автоматический режим прерывается при любой ручной настройке уровня/диапазона/максимума/минимума.

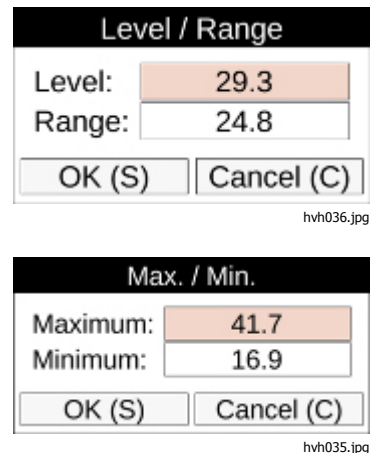

## <span id="page-32-0"></span>**Сохранение изображений**

Чтобы сохранить тепловое изображение, используйте кнопку  $\bigcirc$ . Существуют следующие варианты сохранения:

#### Сохранение через функцию "Проверка"

- 1. Нажмите наполовину кнопку  $\bigcirc$ ,  $\rightarrow$  изображение в реальном времени застынет:  $\Box w \rightarrow \Box w$ аг.
	- Сначала застывшее изображение можно проверить на дисплее или на видоискателе.
	- Если вы не собираетесь сохранять данное изображение, нажмите кнопку  $\bigodot$ : **Пазда**  $\rightarrow$ Live.
- 2. Нажмите кнопку  $\bigcirc$  до упора,  $\rightarrow$  изображение будет сохранено.

Процесс записи данных обозначается изменением цвета символа (в строке под изображением справа): . Во время сохранения система управления камерой автоматически активирует интерактивный режим Live:  $r = r$   $\rightarrow$  Live.

#### Быстрое сохранение

Быстро нажмите кнопку  $\bigcirc$  до упора,  $\rightarrow$  изображение будет сразу же сохранено.  $\frac{1}{2}$   $\rightarrow$   $\frac{1}{2}$ , затем система управления камерой снова автоматически активирует интерактивный режим Live:  $\Gamma$   $\rightarrow$   $\Gamma$   $\Gamma$   $\rightarrow$   $\Gamma$   $\Gamma$ 

#### Примечание

В отличие от заводских настроек, описанных выше, кнопка <sup>•</sup> может использоваться для запуска дополнительных функций, таких как активация затвора, автоматическая фокусировка, VIS-LED, лазерный измеритель расстояний/ лазерный указатель перед сохранением изображения.

#### <span id="page-33-0"></span>**Функции меню**

Тепловизор обладает большой набором автоматических функций и функций анализа и может настраиваться индивидуально под конкретное использование. Настройки и функции выбираются в меню камеры, которое находится с левой стороны области изображения.

Используйте джойстик (↑,↓,←,→) для навигации по пунктам меню и выбора функции с помощью клавиши "Enter (Ввод)" .

Четыре основных меню можно выбрать с помощью вкладок, расположенных в верхнем поле меню и обозначенных соответствующими символами.

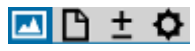

**Меню "Image (Изображение)"** 

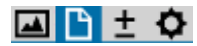

**Меню "File (Файл)"** 

**Q B + O** 

**Меню "Measure (Измерение)"** 

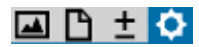

**Меню "Settings (Настройки)"** 

Подменю открываются нажатием клавиши •• (Ввод) на соответствующем пункте меню, например, нажмите кнопку  $M$ апца $\vert$  - , чтобы открыть подменю для ручной настройки диапазона температуры.

Выполненные настройки можно принять нажатием кнопки "Ввод" . • или , а отменить нажатием кнопки Θ.

#### **Выключение**

Используйте • для открытия диалогового окна выключения и подтвердите выбор, нажав  $\bigcirc$  или  $\dot{\bullet}$ (Ввод).

## <span id="page-34-0"></span>**Передача данных на компьютер**

Программа SmartView® активирует передачу данных через дополнительный интерфейс GigE Vision (доступный с 2015 года).

Другой способ передачи данных состоит в чтении информации с карты SDHC через устройство считывания карт памяти.

## **Начало работы**

#### **Ремешок для руки**

Тепловизор предназначен для использования в качестве переносной системы с управлением одной рукой. Сначала отрегулируйте прикрепленный к рукоятке ремешок. Для этого откройте скобу ремешка для руки и отрегулируйте длину ремешка таким образом, чтобы пальцами было удобно нажимать на элементы управления. Затем закройте крючок и крепеж скобы.

#### **Штатив**

На термографической камере есть резьба под фотокамеру 1/4" (DIN 4503) на нижней стороне корпуса. Чтобы получить устойчивые изображения с камеры, в особенности в режиме "SuperResolution (Сверхразрешение)", рекомендуется зафиксировать тепловизор на штативе.

**Осторожно Следите за тем, чтобы глубина фоторезьбы не превышала 4,5 мм (DIN 4503).** 

#### **Источник питания**

При использовании аккумуляторной батареи ее необходимо размещать на пластине переходника. Надавите на аккумуляторную батарею, пока она не зафиксируется. При этом аккумуляторную батарею нужно слегка протолкнуть вперед в сторону объектива. При использовании тепловизора устанавливайте только оригинальные аккумуляторные батареи SONY® NP-QM91D.

Адаптер перем. тока подключается к 14-контактному гнезду, расположенному справа на тыльной стороне термографической системы.

#### **Карта памяти**

SD-карта находится с левой стороны камеры. Для обеспечения степени защиты IP54 разъем защищен крышкой. Снимите крышку и вставьте SD-карту в разъем. Соблюдайте нужное направление карты (▲ вверх). После этого крышку необходимо вновь закрыть. Это единственный способ обеспечить полную защиту прибора.

#### <span id="page-35-0"></span>**Замена объектива**

Меняйте объективы только в сухой обстановке с низким уровнем запыленности. При снятии объектива степень защиты системы IP 54 нарушается!

Разместите тепловизор на твердой, ровной поверхности так, чтобы объектив был направлен на вас. Поверните объектив термографической системы против часовой стрелки, пока он не отойдет и/или пока две красные точки не выровняются. После этого извлеките объектив движением вперед.

Чтобы вставить объектив обратно, необходимо выровнять красные маркировочные точки на объективе и камере. В таком положении необходимо слегка надавить на объектив в направлении корпуса камеры и повернуть его по часовой стрелке, пока красная точка на объективе не выровняется с белой точкой на камере.

## **Работа <sup>с</sup> использованием интерфейса Gigabit Ethernet (GigE)**

Для подключения тепловизора к ПК/ноутбуку выполните следующие действия. Описываемые здесь принадлежности могут быть частью поставки в качестве дополнительного оборудования.

- Кабель Ethernet используется для установки соединения с интерфейсом Ethernet ПК (разъем RJ45).
- 8-контактный разъем LEMO (синяя маркировка) подключается к левому 8-контактному гнезду LEMO (Рис. 1-2, синяя маркировка) на камере.

#### **Осторожно**

**Убедитесь, что установлено соединение с соответствующим гнездом LEMO. Вставьте разъем LEMO в гнездо с красной точкой, направленной вверх. Не устанавливайте разъем с силой.**
## Кабель Ethernet <sup>и</sup> сетевой адаптер

Кабель Ethernet используется для подключения термографической камеры к 8-контактному гнезду LEMO (с левой стороны, голубая маркировка).

14-контактный разъем сетевого адаптера вставляется в правое гнездо LEMO с красной маркировкой, направленной вверх. См. рисунок 1-2.

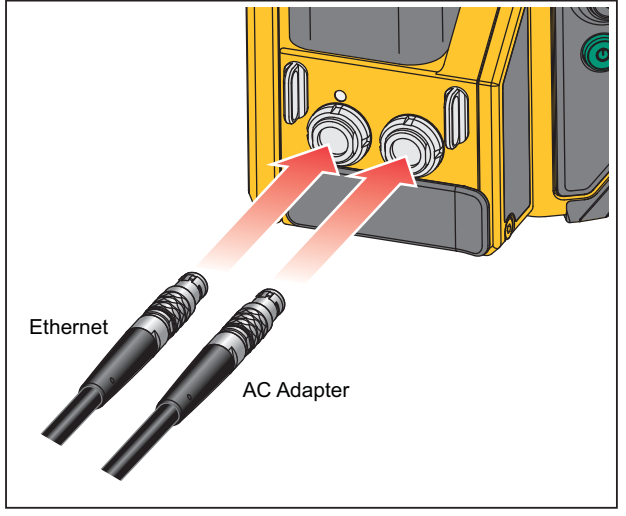

hvh057.eps

**Рис. 1-2. Кабель Ethernet и сетевой адаптер**

### Подключение сетевого адаптера

Для работы при постоянном подключении к ноутбуку или ПК питание должно подаваться с помощью сетевого адаптера (см. Рис. 1-3) через 14-контактный разъем LEMO в правом гнезде.

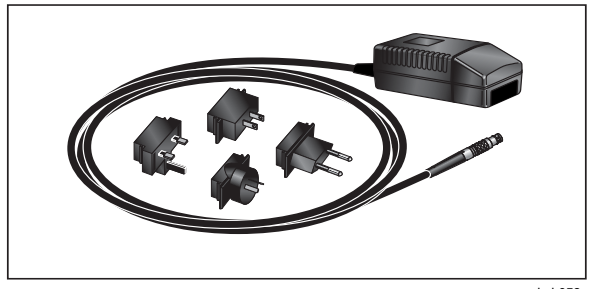

hvh058.eps

**Рис. 1-3. Сетевой адаптер**

Когда сетевой адаптер подключен, питание на камеру автоматически поступает с адаптера, а не с аккумуляторной батареи. Тем не менее, в этот момент зарядка аккумуляторной батареи не производится.

### **Работа <sup>с</sup> коммутационного бокса**

Использование коммутационного бокса расширяет возможности по подключению к тепловизору, см. Таблицу 1-7. Интерфейсы 2 аналоговых выходов, 2 триггеров E/A, PAL/NTSC-FBAS, а также цифровой

интерфейс RS232 доступны для подключения через коммутационный бокс.

#### **Осторожно**

#### **Для установки необходимых соединений соблюдайте указанный порядок действий.**

1. Подключите термографическую камеру к коммутационному боксу. При этом необходимо использовать 14-контактный соединительный кабель коммутационного бокса. Он подключается к правому 14-контактному гнезду LEMO с тыльной стороны тепловизора.

- 2. Подключите коммутационный бокс к COM-порту главного компьютера при помощи кабеля, доступного в продаже.
- 3. Подключите поставляемый в комплекте сетевой адаптер к коммутационному боксу.
- 4. Нажмите на кнопку питания с тыльной стороны камеры, чтобы включить термографическую систему.

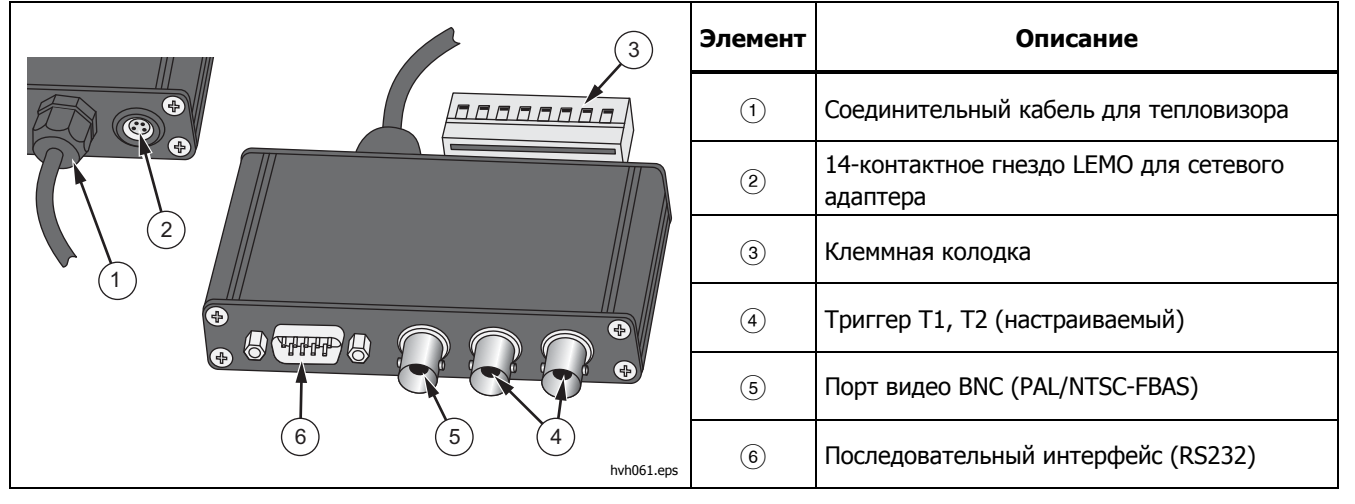

#### **Таблица 1-7. Коммутационный бокс**

#### **Функция триггера**

Триггер использует Ethernet для воздействия на передачу 16-битных данных. Сигнал TTL/CMOS передается на тепловизор (правое гнездо) через гнезда BNC, отмеченные как T1 и T2 коммутационного бокса, а оттуда — через соединительный кабель с 14-контактным разъемом.

Чтобы подключить источники триггерного сигнала к коммутационному боксу, можно использовать доступные в продаже кабели BNC:

- Т1 триггерный канал 1 используется программным обеспечением.
- Т2 триггерный канал 2 зарезервирован для SDK и другого специального применения.

#### Примечание

Уровень напряжения триггерных сигналов <sup>с</sup> тепловизора на вход или выход составляет 5 В TTL/CMOS.

Тепловизор реагирует на низкий-высокий фронт триггера. Триггерное событие приводит к моментальной маркировке в тепловом фоне следующего кадра (ИК-изображение). В программном обеспечении данная маркировка анализируется исполняемой библиотекой IRBGRAB.DLL, и это приводит к сохранению соответствующей информации. Минимальная ширина триггерного

импульса должна составлять 10 мкс, чтобы обеспечить четкое обозначение текущему кадру.

### **Функция SyncOut**

Частота кадров тепловизора не может управляться с внешнего оборудования. Тем не менее, чтобы синхронизировать другие камеры и процессы, а также активно применять термографию, можно сформировать сигнал синхронизации кадров тепловизора. Формирование сигнала синхронизации кадров активируется соответствующей командой программного обеспечения. В случае низкоговысокого фронта сигнал синхронизации кадров срабатывает одновременно с записью первой серии изображений. Импульс синхронизации имеет длину примерно 600 мкс.

Триггерные каналы настраиваются интерактивно с использованием прикладной программы.

# Глава 2 Элементы пользовательского интерфейса

### Название

# Страница

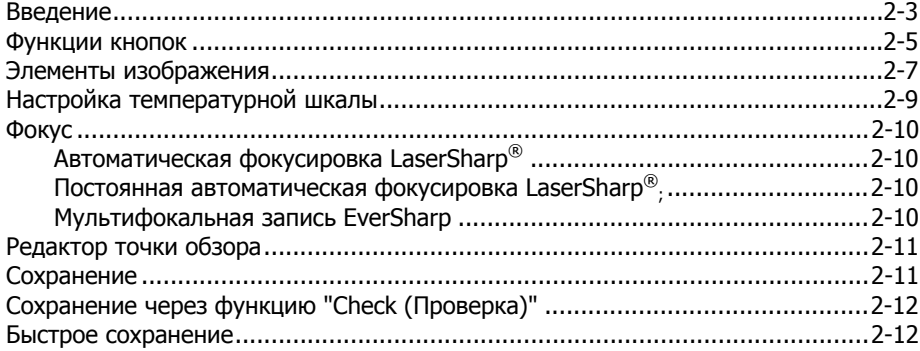

# <span id="page-42-0"></span>**Введение**

Тепловизор оснащен следующими элементами управления (см. Таблицу 2-1):

- клавиатура на верхней правой стороне камеры (клавишный переключатель фокуса <II кнопки  $\Theta$ ,  $\Theta$ ,  $\Theta$ , а также  $\Theta$  и  $\Theta$ )
- клавиатура справа на тыльной стороне (кнопка"Отмена" • и кнопка питания • )
- многофункциональный джойстик с функцией ввода справа на тыльной стороне
- многофункциональная кнопка сверху на передней рукоятке камеры

Примечание

Все кнопки можно использовать для нескольких функций, активируемых либо:

- неполным или полным нажатием:  $\mathbf S$  и  $\mathbf I$ <sup>и</sup>/или
- $\kappa$ оротким или долгим нажатием:  $\mathbf{\Omega}$ ,  $\mathbf{\Omega}$ ,  $0.49.$

При описании функций камеры буква L ставится рядом с символом соответствующей кнопки функции, если кнопку необходимо удерживать длительное время.

#### Например:

Краткое нажатие на кнопку T: Длительное нажатие на кнопку T: **DL** Краткое нажатие на кнопку А: Длительное нажатие на кнопку A: QL Функции кнопок  $\mathbf \Omega$ ,  $\mathbf \Omega$ ,  $\mathbf \Omega$ ,  $\mathbf \Omega$  и  $\mathbf \Omega$  могут быть изменены с помощью их настройки (см. Главу 3 "Меню") Кроме того, функции кнопок зависят от текущего режима работы и в зависимости от вышеупомянутых условий отображаются в меню и в строке помощи в нижнем поле экрана.

#### *TiX640, TiX660, TiX1000 Руководство пользователя*

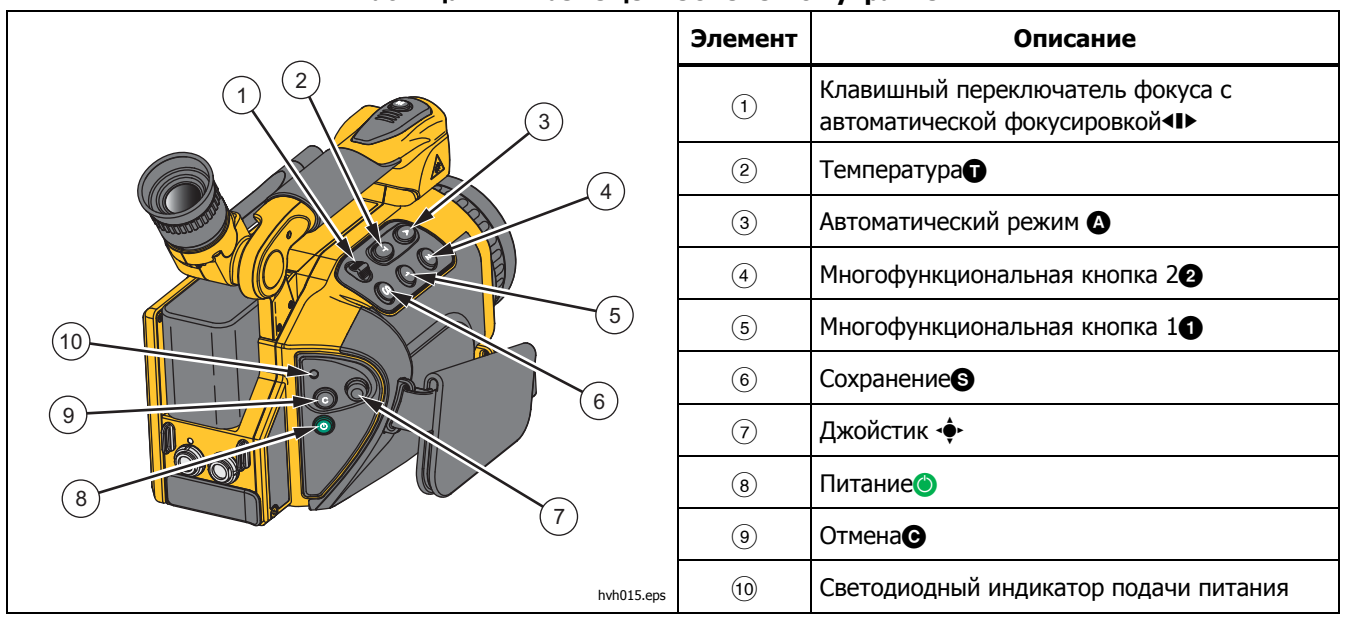

**Таблица 2-1. Размещение элементов управления**

# <span id="page-44-0"></span>**Функции кнопок**

Функции назначаются (заводские настройки) на функциональные кнопки так, чтобы часто востребованные функции могли быстро выполняться:

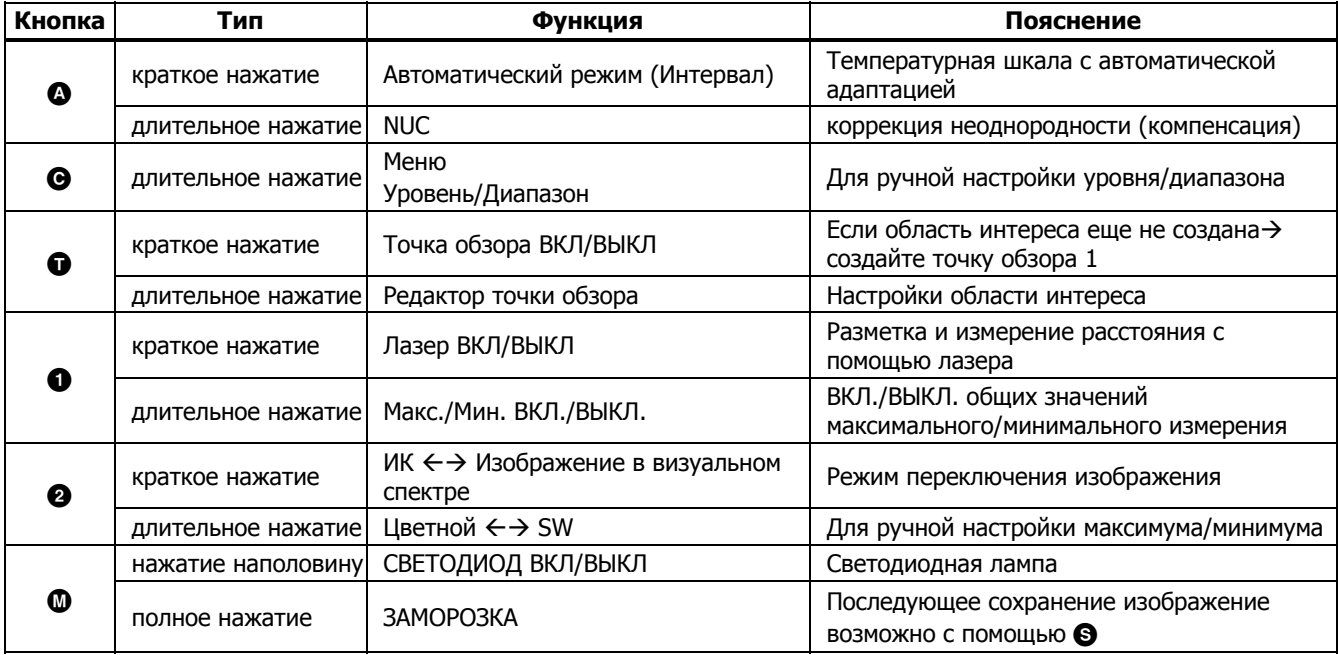

#### **Таблица 2-2. Клавиши быстрого ввода**

Функция кнопки сохранения при сохранении изображений представлена в подменю "Saving Format" (Формат сохранения) (см. Главу 3, "Меню").

Кнопка сохранения <sup>•</sup> может использоваться для немедленного приема вводных данных в нескольких меню. Данная функция сокращает процесс навигации и активируется на заводе, но также может быть деактивирована (см. Главу 3 "Меню").

Многофункциональный джойстик •• может использоваться для навигации и выбора функций, для ввода значений с помощью кнопок-стрелок  $\uparrow, \downarrow, \leftarrow,$  $\rightarrow$ , а также для подтверждения функции  $\bigcirc$  (для подтверждения ввода нажмите по центру)

Клавишный переключатель фокусировки <II может использоваться для регулировки

фокуса инфракрасного изображения вручную:

 $\leftarrow$  изменяет фокус на более длинное расстояние → нажимайте влево

 $\rightarrow$  изменяет фокус на близкое расстояние  $\rightarrow$ нажимайте вправо

или произведите фокусировку автоматически: центральное положение клавишного переключателя фокусировки.

Кнопка питания • используется для включения тепловизора. Сначала светодиод на левой стороне выше кнопки • начнет мигать зеленым, и на дисплее камеры будет показан логотип производителя. После успешной инициализации системы светодиод будет гореть зеленым постоянно: теперь тепловизор готов к работе. Запуск системы занимает примерно 30 секунд.

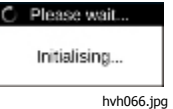

Используйте кнопку питания • для выключения тепловизора.

# <span id="page-46-0"></span>**Элементы изображения**

Элементы изображения имеют следующие функции:

| Элемент<br>изображения        | Положение                         | Функция                                                                                                    |
|-------------------------------|-----------------------------------|----------------------------------------------------------------------------------------------------|
| Изображение                   | По центру дисплея                 | Отображение текущего теплового изображения, изображение<br>видимого спектра или накладывание обоих изображений,<br>отображение сохраненных изображений |
| Меню                          | Слева от области экрана           | Регулировка функций камеры                                                                                                    |
| Помощь                        | Нижняя часть экрана, слева        | Отображение текущей функции                                                                                                    |
| Логотип                       | Нижний правый угол экрана         | Логотип производителя                                                                                                    |
| Дата/время                    | По центру экрана, верхний<br>край | Дата и системное время                                                                                                    |
| Состояние камеры              | Верхний правый угол экрана        | Текущий режим работы                                                                                                    |
| Температурная шкала           | Правый край экрана                | Регулировка цветов/оттенков серого изображения по<br>показанному диапазону температуры                                                                 |
| Таблица измеренных<br>величин | Левая часть экрана                | Отображение значений температуры                                                                                                    |

**Таблица 2-3. Элементы изображения**

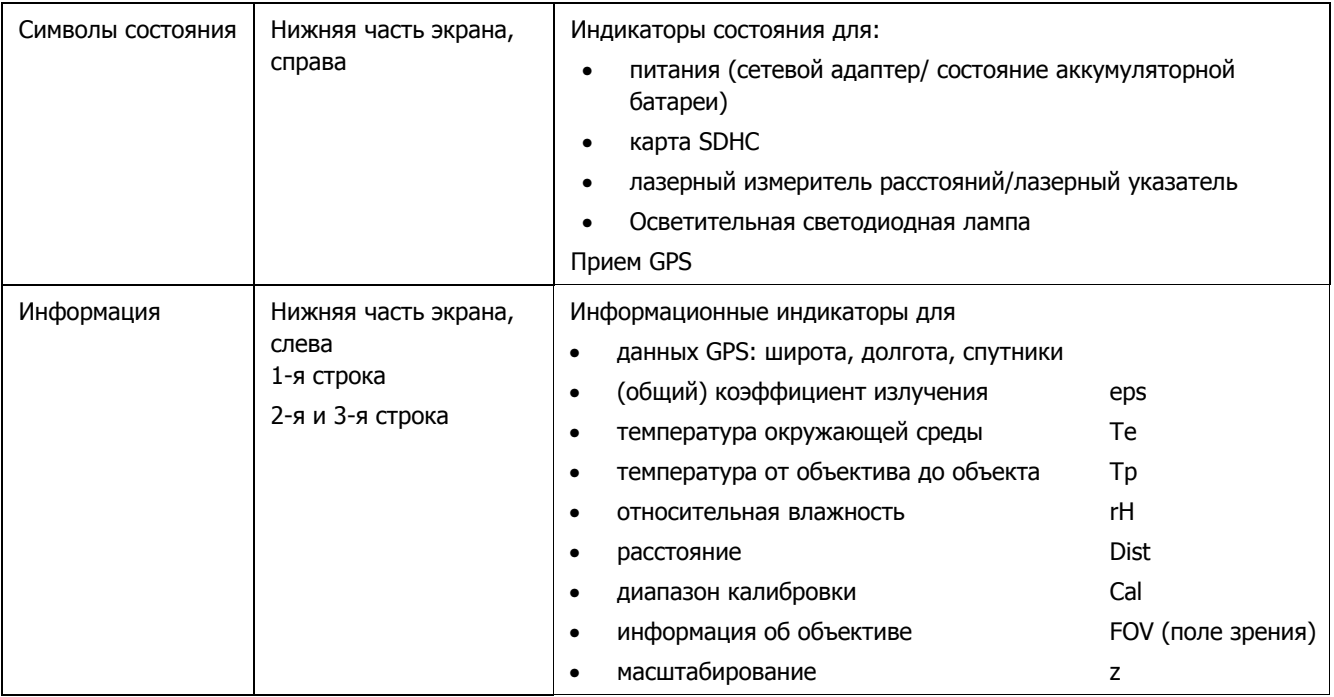

### **Таблица 2-2. Элементы изображения (продолж.)**

<span id="page-48-0"></span>Помимо текущего температурного объекта в псевдоцветной репрезентации, для представления информации о состоянии камеры и работе используются и другие элементы изображения. Отображенные элементы изображения могут быть изменены и настроены под индивидуальные требования в меню "Image (Изображение)" и в пункте меню "Elements (Элементы)" (*см. Главу 3 "Меню"*).

Вместе с основными элементами изображения (обычно отображаемыми всегда) отображаются дополнительные сообщения системы в зависимости от текущей функции, предоставляя информацию по состоянию системы и предназначенные для облегчения работы, например, автоматическая фокусировка, индикаторы температуры для изотерм, индикаторы сигнализации температуры, сообщения по критическому состоянию аккумуляторной батареи, а также сообщение "Please wait... (Пожалуйста, подождите...).

Тепловизором можно управлять, используя органы управления, расположенные непосредственно на камере, а также, в зависимости от оборудования, удаленным способом с помощью интерфейсов GigE или RS232.

# **Настройка температурной шкалы**

При запуске системы (нажатием клавиши питания  $\bigcirc$ ) камера переходит в режим Live (интерактивный). Данный режим обозначается в правом верхнем углу экрана: **Пур**. В этом режиме текущая обстановка представляется в псевдоцветной репрезентации распределения температуры (ИК-изображение), в видеоизображении (изображение в видимом спектре), а также как наложение ИК и изображения в видимом спектре (технология IR Fusion®). Температурная шкала ИК-изображения в псевдоцветной репрезентации может устанавливаться автоматически или вручную.

Для автоматической настройки температуры под текущий объект съемки, нажмите кнопку  $\Omega$ . Заводские настройки для кнопки • устанавливают шкалу на самую высокую (=верхний предел) и самую низкую температуру (=нижний предел) для текущего объекта съемки. Если температурная шкала была настроена до того, как изменилась фокусировка, температура должна быть впоследствии настроена повторно.

Соблюдайте предел диапазона калибровки текущего измерительного диапазона. Если температура текущего объекта съемки находится за пределами установленного диапазона, следует выбрать соответствующий диапазон калибровки (см. Главу 3 "Меню")

### <span id="page-49-0"></span>*TiX640, TiX660, TiX1000 Руководство пользователя*

Варианты настройки вручную для идеальной регулировки температурной шкалы представлены в Главе 3 "Меню".

# **Фокус**

Аккуратная настройка фокусировки является важной для достижения точного измерения температуры с помощью термографической системы.

Используйте клавишный переключатель фокусировки **<В** для:

- Фокусировки вручную
	- o потяните клавишный переключатель влево, чтобы изменить фокусировку на более длинные расстояния и/или
	- o потяните клавишный переключатель вправо, чтобы изменить фокусировку на близкие расстояния.
- Автоматической фокусировки
	- o приведите клавишный переключатель фокусировки **II** в центральное положение.

#### Примечание

Настройка масштабирования может использоваться для фокусировки вручную при измерении малых объектов.

Необязательно изменять фокус изображения в видимом спектре.

# **Автоматическая фокусировка LaserSharp®**

Порядок настройки:

- 1. Перейдите в меню "**Laser** (Лазер)" и выберите "**LaserSharp Auto Focus (**автоматическая фокусировка LaserSharp)"
- 2. Приведите клавишный переключатель фокусировки в центральное положение.

## **Постоянная автоматическая фокусировка LaserSharp® ;**

Перейдите в меню "**Laser** (Лазер)" и выберите "**LaserSharp Auto Focus (**автоматическая фокусировка LaserSharp)"

Лазер будет постоянно находиться в активном состоянии и выполнять автоматическую фокусировку, когда расстояние до цели изменится.

## **Мультифокальная запись EverSharp**

1. Перейдите в "Extras submenu (Дополнительное подменю)" в "Settings Menu" (Меню настройки)"

2. С помощью данного меню выберите "EverSharp" После выбора данного пункта камера будет принимать все изображения в режиме EverSharp.

#### Примечание

Изображения, сделанные <sup>с</sup> помощью функции EverSharp, можно просмотреть <sup>в</sup> программе SmartView®. Функция будет поддерживаться <sup>в</sup> SmartView® <sup>с</sup> января 2015 года.

# <span id="page-50-0"></span>**Редактор точки обзора**

Нажатием кнопки  $\bigcirc$  в центре изображения создается точка измерения температуры. Нажатие кнопки при включенной точке обзора отключает использование измерительной точки.

Редактор точки обзора можно запустить нажатием и удержанием кнопки в течение длительного периода времени. Редактор может использоваться для определения измерительных объектов с различными формами и свойствами (области интереса), а также настраивать способ отображения измеряемых объектов на экране. После определения областей интереса, данные районы и их измеренные значения можно активировать и деактивировать с помощью кнопки  $\bigcirc$ . С подробным описанием функции редактора точки обзора можно ознакомиться в меню "Measurement Definitions (Формирование измерений)" в Главе 3 "Меню".

# **Сохранение**

Термографические изображения и фотографические снимки сохраняются на SD-карте, вставленной в камеру. Тепловизор поддерживает SD и/или SDHСкарты объемом до 32 Гб, которые имеются в свободной продаже. В зависимости от формата детектора и установленного формата памяти таким образом можно сохранять до 25000 изображений в ИК-спектре на одну SDHC-карту. Вместе с отдельным ИК-изображением можно сохранять серии тепловых изображений, таких как цифровые исходные данные и последовательность видео-кадров. Подробное описание настроек камеры для хранения данных можно найти в Главе 3 "Меню".

В зависимости от оборудования данные термографии и видео можно передавать, используя один из дополнительных интерфейсов GigE, USB и WLAN так, чтобы переданные данные также можно было сохранять на используемых системах управления.

Перед сохранением на SD-карту проверьте, что SDкарта, вставленная в камеру, имеет достаточный объем свободной памяти. Свободный объем памяти можно просмотреть в меню "Settings (Настройки)" "System (Система)"  $\rightarrow$  "Info (Информация)" (см. "Подменю "System (Система)" <sup>в</sup> Главе 3 "Меню"). Записываемая карта памяти обозначается символом синей карты в нижней правой области поля зрения. Карта без возможности записи или с памятью только для чтения отображается посредством серого символа карты .

# <span id="page-51-0"></span>**Сохранение через функцию "Check (Проверка)"**

Чтобы проверить записываемое изображение перед сохранением, необходимо остановить режим Live (интерактивный):

- Наполовину нажмите кнопку  $\bigcirc$   $\rightarrow$  активное Freeze изображение будет заморожено:  $\Box$ 
	- Сначала застывшее изображение можно проверить на дисплее или на видоискателе.
	- Если вы не собираетесь сохранять данное  $\rightarrow$  Live. изображение, нажмите кнопку @: Freeze
	- Нажатие наполовину кнопки **©** снова в режиме таеде будет игнорироваться.
- Нажмите кнопку  $\bigcirc$  до упора,  $\rightarrow$  изображение будет сохранено.

Процесс записи данных обозначается изменением цвета символа (в строке под изображением справа): **. После сохранения система управления** камеры автоматически снова активирует режим Live (интерактивный):  $\frac{1}{2}$   $\frac{1}{2}$   $\frac$ 

# **Быстрое сохранение**

С помощью тепловизора можно сохранять изображения немедленно в режиме Live или непосредственно выполняя следующие действия:

• Быстро нажмите кнопку  $\bigcirc$  до упора,  $\rightarrow$ изображение будет сразу же сохранено.

 $\rightarrow$   $\blacksquare$ , затем система управления камерой снова автоматически активирует интерактивный режим Live:  $\lim_{n \to \infty} \frac{1}{n}$ 

#### Примечание

В отличие от заводских настроек, описанных в Таблице 2-3, кнопка <sup>•</sup> может использоваться для запуска дополнительных функций, таких как активация затвора, автоматической фокусировки, VIS-LED, лазерного измерителя расстояний/ лазерного указателя перед сохранением изображения.

# Глава З Меню дисплея

### **Название**

#### страница

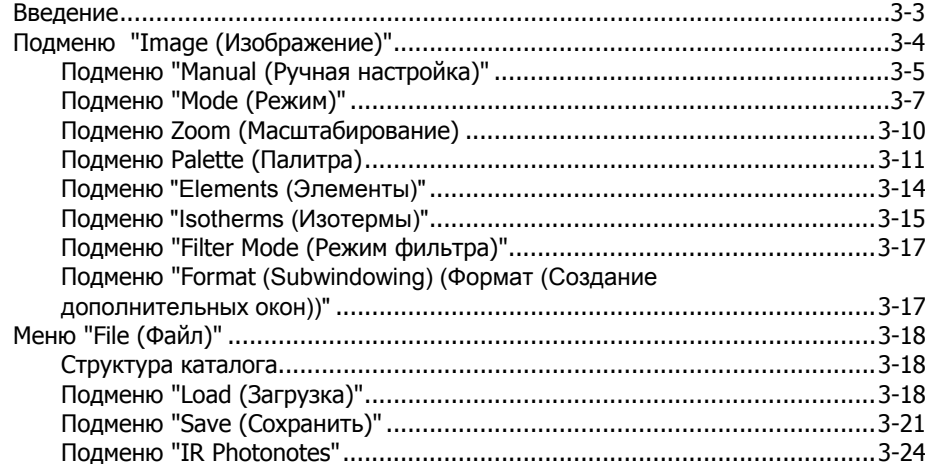

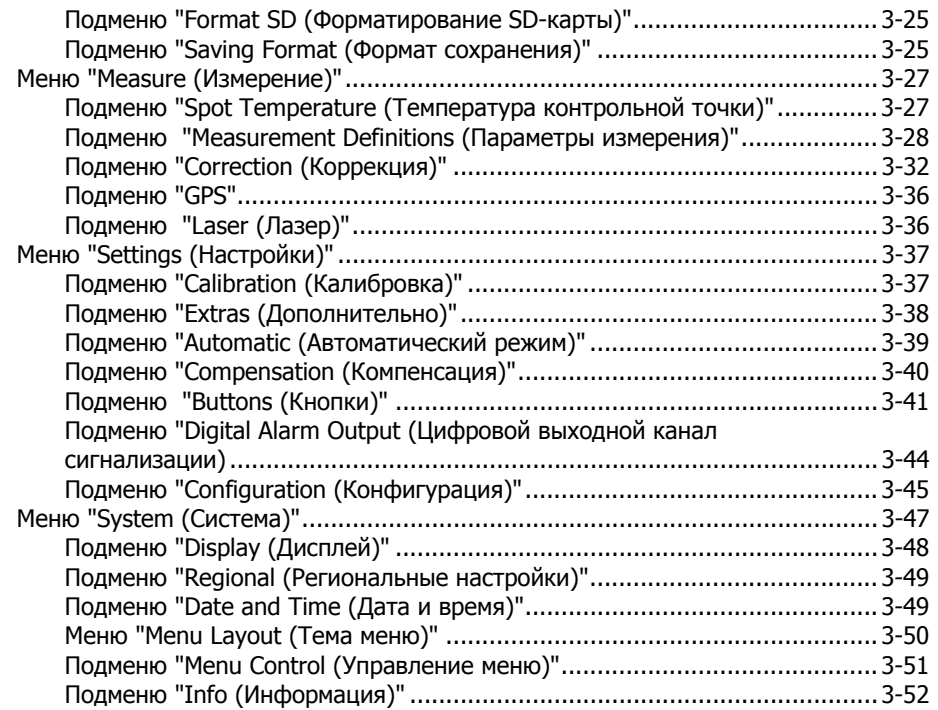

# <span id="page-54-0"></span>**Введение**

Главное меню предназначено для выбора и установки различных функций тепловизора. Оно расположено с левой стороны области изображения.

Навигацию по дереву меню можно осуществлять с помощью джойстика -•• , настройки принимаются с помощью центральной кнопки джойстика (Enter (Ввод)). В верхнем поле меню расположены четыре основных меню, их можно выбрать с помощью соответствующих символов на вкладках:

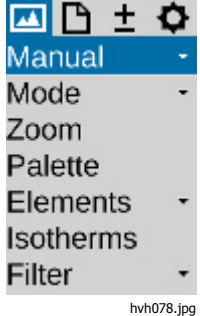

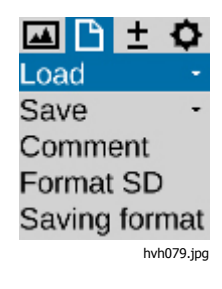

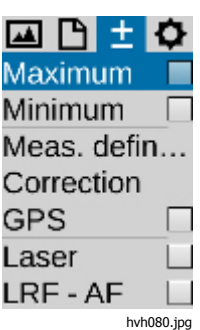

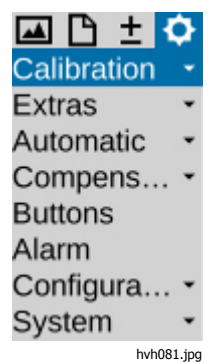

#### <span id="page-55-0"></span>*TiX640, TiX660, TiX1000 Руководство пользователя*

Внутри меню с помощью джойстика осуществляется навигация вверх **↑** и/или вниз ↓. Главные меню можно переключать с помощью кнопок  $\leftarrow$  и  $\rightarrow$ . В зависимости от настроек в "Menu control (Управление меню)", которые выполняются в меню "Settings (Настройки)" пункта меню "System (Система)" функции "Menu control (Управление меню)" (см. раздел System Menu (Меню системы) на странице 3-47), в нижнее меню можно попасть, непосредственно нажимая ↑ в самой верхней части, и/или в верхнее меню можно попасть, нажимая ↓ в самой нижней части, и/или пункт меню "Image (Изображение)" можно выбрать непосредственно → из меню "Settings (Настройки)" и/или наоборот с помощью ←.

Подменю можно открывать нажатием клавиши "Enter (Ввод)" на соответствующем пункте меню, например,  $M$ anual  $\longrightarrow$ , чтобы открыть подменю для настройки вручную температурного диапазона. Выполненные изменения в окнах настройки могут быть приняты с помощью кнопки "Enter (Ввод)" на джойстике или  $\bigcirc$ , или их можно отменить с помощью **.** 

# **Подменю "Image (Изображение)"**

Меню "Image (Изображение)" состоит из набора настроек, относящихся к репрезентации теплового изображения.

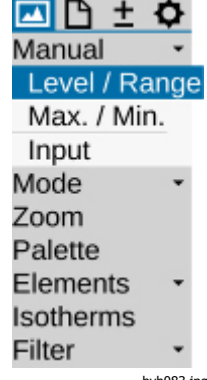

hvh083.jpg

# <span id="page-56-0"></span>**Подменю "Manual (Ручная настройка)"**

Возможность ручной настройки температурной шкалы является основной функцией каждой термографической камеры. Поэтому данная функция находится в быстро доступном меню в левой верхней области главного меню тепловизора. Настройте температурную шкалу так, чтобы стало возможным визуальное распределение температур по отображаемой обстановке посредством псевдоцветной репрезентации теплового изображения. Максимальные и минимальные значения установленного на данный момент температурного диапазона обозначаются соответствующими цифрами сверху и снизу назначенной цветовой палитры.

Для ручной настройки температурного диапазона можно выбрать различные режимы в пункте меню "Manual (Ручная настройка)"

- Level/Range (Уровень/Диапазон)
- Max./Min. (Макс./Мин.)
- Input (Ввод)

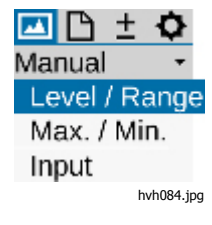

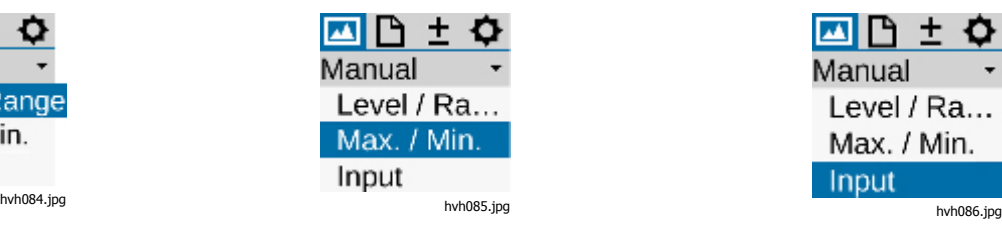

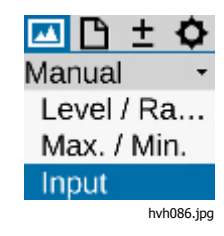

### *TiX640, TiX660, TiX1000 Руководство пользователя*

В зависимости от выбранного варианта ввода джойстик можно использовать для установки уровня температуры и диапазона температуры (Level/Range (Уровень/Диапазон)); кроме того, верхний и нижний пределы (Max/Min (Макс./Мин.)), а также значения можно вводить в числовом формате.

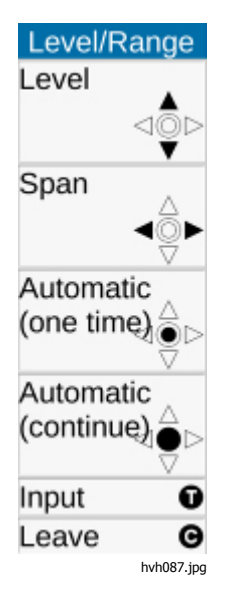

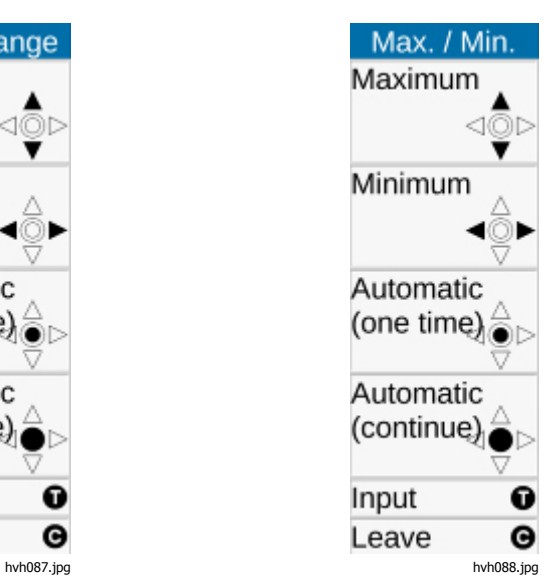

В данном случае после выбора функции соответствующие функции джойстика и кнопок отображаются с левой стороны теплового изображения, а не в меню. Соответствующее окно ввода для числового ввода отображается в центре поля зрения:

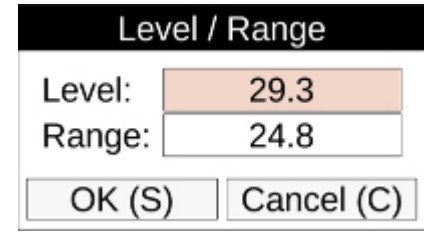

hvh089.jpg

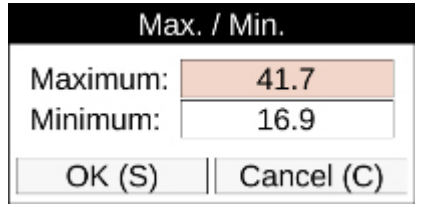

hvh090.jpg

<span id="page-58-0"></span>Температурную шкалу можно не только настроить вручную, но и задать одним кратким нажатием на клавишу "Enter (Ввод)" джойстика, или сделать данную функцию постоянной или временно активной, удерживая кнопку "Enter (Ввод)" на джойстике в течение более длительного времени. Постоянная настройка температурного диапазона, известного как "Auto Mode (Span) (Автоматический режим (Интервал))" указывается  $\overline{\text{AMO}}$  в правом верхнем углу экрана. "Auto Mode (Span)" деактивируется при изменении температурной шкалы вручную или при однократном включении функции "Auto Mode (Span)".

#### Примечание

В меню настройки Level/Range (Уровень/Диапазон) <sup>и</sup> Maximum/Minimum (Максимум/Минимум) можно попасть, удерживая функциональные кнопки  $\mathbf \Theta$  и  $\mathbf \Omega$ . как это установлено на заводе.

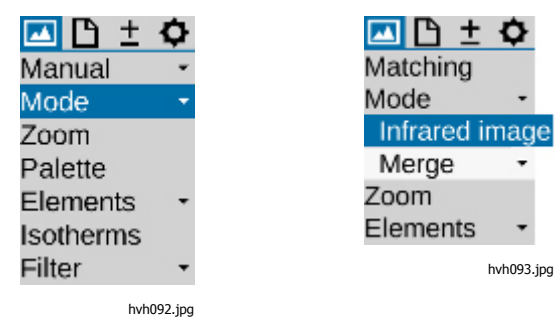

# **Подменю "Mode (Режим)"**

В режиме Live (Интерактивный) тепловизор отображает тепловые изображения (ИК-изображения), видео изображения (цифровые изображения) или производит их наложение (технология IR Fusion®). Варианты можно выбрать в меню "Mode (Режим)" в выпадающем списке подменю. Если в данный момент отображается инфракрасное изображение, можно переключиться на "Digital image" (Цифровое изображение) или IR Fusion®.<br>Из режима "Digital image (Цифровое изображение)" вы можете переключиться в режим инфракрасного изображения или IR Fusion<sup>®</sup> Из режима "IR Fusion<sup>®</sup>" вы можете переключиться в режим инфракрасного изображения или "Digital image (Цифровое изображение)". Различные варианты репрезентации в режиме IR Fusion® могут быть установлены после выпадения подменю.

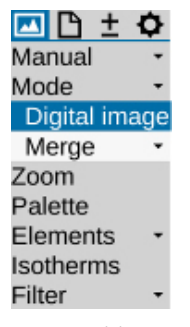

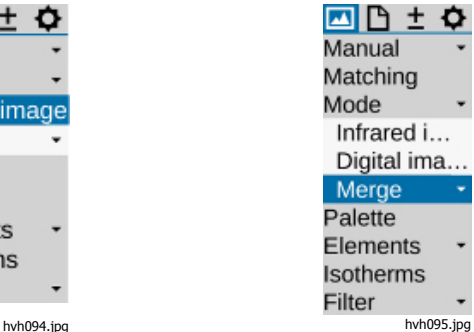

#### Режим Infrared Image (ИК-изображения)

В режиме "Infrared Image" тепловое изображение отображается в псевдоцветной репрезентации. В зависимости от оборудования изображение в интерактивном режиме отображается в разрешении (1024 x 768) или (640 x 480) пикселей ИКизображения с отключенным цифровым масштабированием. При сохранении геометрическое разрешение может быть увеличено до (2048 x 1536) и/или (1280 x 960) пикселей ИК-изображения посредством оптомеханических функций "MicroScan", а также "SuperResolution (Сверхразрешение)" и "Dynamic SuperResolution (Динамическое сверхразрешение)". Данные режимы необходимо активировать в меню "Settings (Настройки)" с помощью пункта меню "Extras (Дополнительно)".

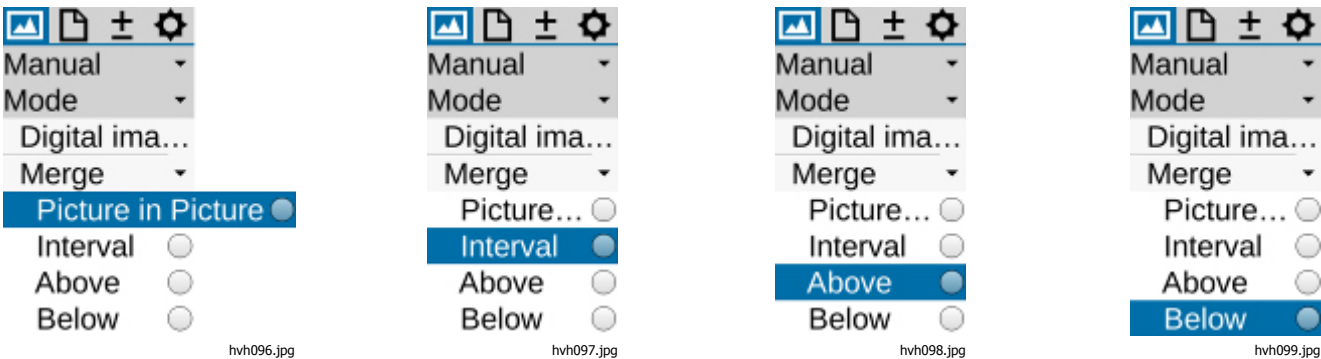

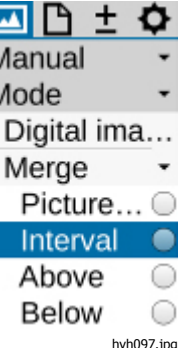

Режим "Digital image (Цифровое изображение)"

В режиме цифрового изображения внутренний цифровой фото-канал управляется в режиме видео и отображается с геометрическим разрешением в (1024 x 720) пикселей. Вариант сохранения фотографий с имеющимся разрешением в (3264 x 2448) пикселей (8 мегапикселей) настраивается в меню "File (Файл)" с помощью пункта меню "Saving format (Формат сохранения)" (см. раздел "Подменю Saving Format (Формат сохранения)" на стр. 3-25).

#### Технология IR Fusion®

В режиме IR Fusion® можно выбрать 4 различных режима. Чтобы их выбрать, необходимо, чтобы выпал список меню IR Fusion®:

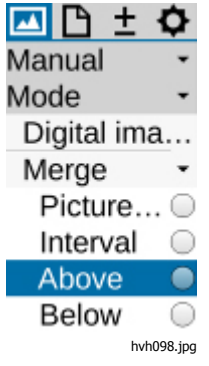

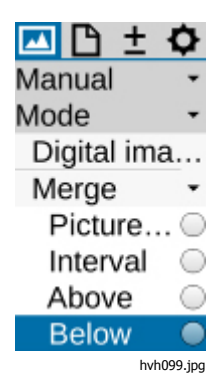

#### IR Fusion® с технологией Autoblend® (Picture-in-Picture (Картинка в картинке))

В режиме "Picture-in-Picture (Картинка в картинке)" часть ИК-изображения накладывается на цифровое изображение независимо от температуры текущего объекта съемки. Размер и положение отображаемого ИК-участка можно изменить с помощью джойстика : выше с помощью ↑, ниже с помощью ↓, шире с помощью → и уже с помощью ←. Кнопку джойстика Enter (Ввод) можно использовать для переключения между функциями Resize (Изменить размер) и Move (Переместить). Слившаяся часть изображения может быть смещена вверх ↑, вниз ↓, вправо → и влево ←.

В режиме IR Fusion® с технологией Autoblend® все температуры текущего объекта съемки отображаются в выбранной частичной области в соответствии с установленной температурной шкалой. Метод наложения соотносится с областью поверхности. В режиме цветовой сигнализации, сигнализации высокого и низкого уровней отображаемый температурный диапазон может быть ограничен: наложение зависит от температуры во всем ИКизображении.

#### Цветовая сигнализация

В режиме Color Alarm (Цветовая сигнализация) интервал (частичный) температуры указывается в установленном температурном диапазоне. Некоторые области, температуры которых находятся в пределах данного интервала, отображаются как ИКизображение в псевдоцветной репрезентации. Другие области, температуры которых находятся за пределами данного интервала, отображаются как цифровое изображение (видимый спектр).

Верхний и нижние пределы наложенного температурного диапазона отображаются слева от палитры сверху и снизу, и их можно изменить с помощью джойстика

- увеличить уровень температуры интервала IR Fusion®
- ↓ уменьшить уровень температуры интервала IR Fusion®
- увеличить температурный интервал
- уменьшить температурный интервал

<span id="page-61-0"></span>Сигнализация высокого уровня, сигнализация низкого уровня

Так же как в меню "Interval (Интервал)", (частичный) "High Alarm (Сигнализация высокого уровня)" и "Low Alarm (Сигнализация низкого уровня)", в данном пункте указываются не только верхний и/или нижний пределы для выделенных областей. При выборе параметра "Above (Выше)" отображаются все области выше регулируемого предела температуры, при выборе параметра "Below (Ниже)" отображаются все области ниже регулируемого предела температуры. Верхний предел для параметра "Above (Выше)" соответствует верхнему пределу установленного общего диапазона. Нижний предел для параметра "Below (Ниже)" соответствует нижнему пределу установленного общего диапазона.

#### Непрерывное слияние

Во всех режимах "IR Fusion®" можно выбрать степень прозрачности области непрерывного слияния. Степень непрерывного слияния (Alpha-слияние) можно установить в подменю "Blending (Слияние)" бесступенчато регулируемым способом.

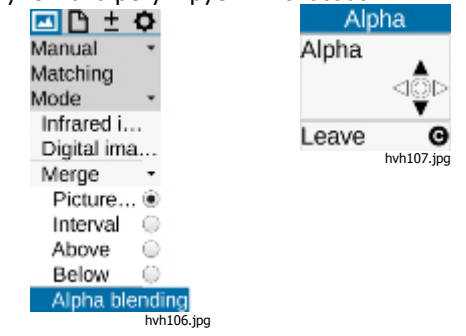

# **Подменю Zoom (Масштабирование)**

В зависимости от оборудования тепловизор поддерживает цифровое увеличение ИК-изображения и цифрового изображения (изображение в видимом спектре) до 32 раз. Настройка выполняется в меню "Setting (Настройка)" через пункт меню "Zoom (Масштабирование)" и каждый раз применяется к текущему отображаемому изображению (ИКизображение или изображение в видимом спектре). Установленное увеличение обозначается как соответствующий символ состояния справа под изображением. Если изображение было увеличено цифровым способом, увеличенную область изображения (обычно расположенная в центре изображения) можно перемещать. Кратким нажатием кнопки джойстика "Enter" (Ввод) можно переключаться между функциями увеличения (масштабирования) и перемещения. Активная на данный момент функция обозначена затемненным символом джойстика в верхней части меню. Уровень масштабирования и положение увеличенной области изображения указывается в левой нижней части изображения. После перемещения увеличенной области изображения из центра изображения необходимо нажать и удерживать кнопку джойстика Enter (Ввод), чтобы расположить данную область изображения по центру.

<span id="page-62-0"></span>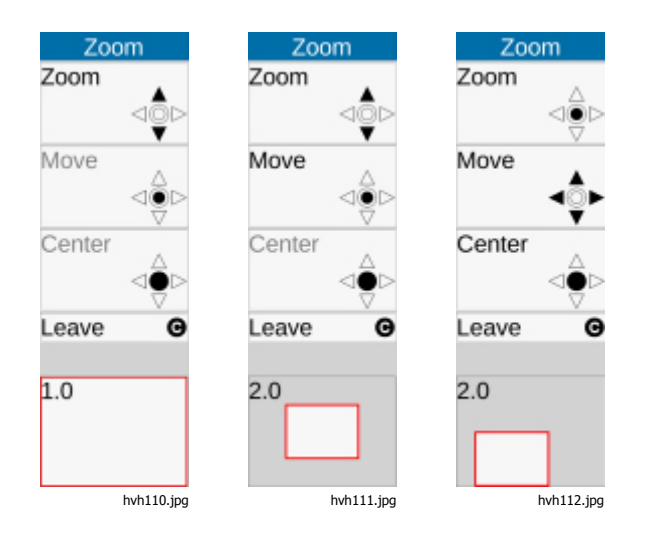

Независимо от настроек цифрового увеличения ИКизображения или изображения в видимом свете, общее изображение при сохранении цифровых исходных данных всегда сохраняется в формате is3.

# **Подменю Palette (Палитра)**

Текущее распределение отдельных цветов/оттенков серого в псевдоцветной репрезентации на соответствующие температуры выполняется с помощью палитры, показанной в правом поле экрана. При этом максимальное и минимальное значения области изображения выше и ниже уровня палитры соответственно служат в качестве ориентира для определения уровня температуры.

Пункт меню "Image (Изображение)" $\rightarrow$  "Palette (Палитра)" используется для открытия диалогового окна и установки предварительного установленных палитр, см. Таблицу 3-1.

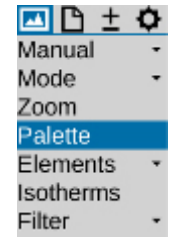

hvh113.jpg

### *TiX640, TiX660, TiX1000 Руководство пользователя*

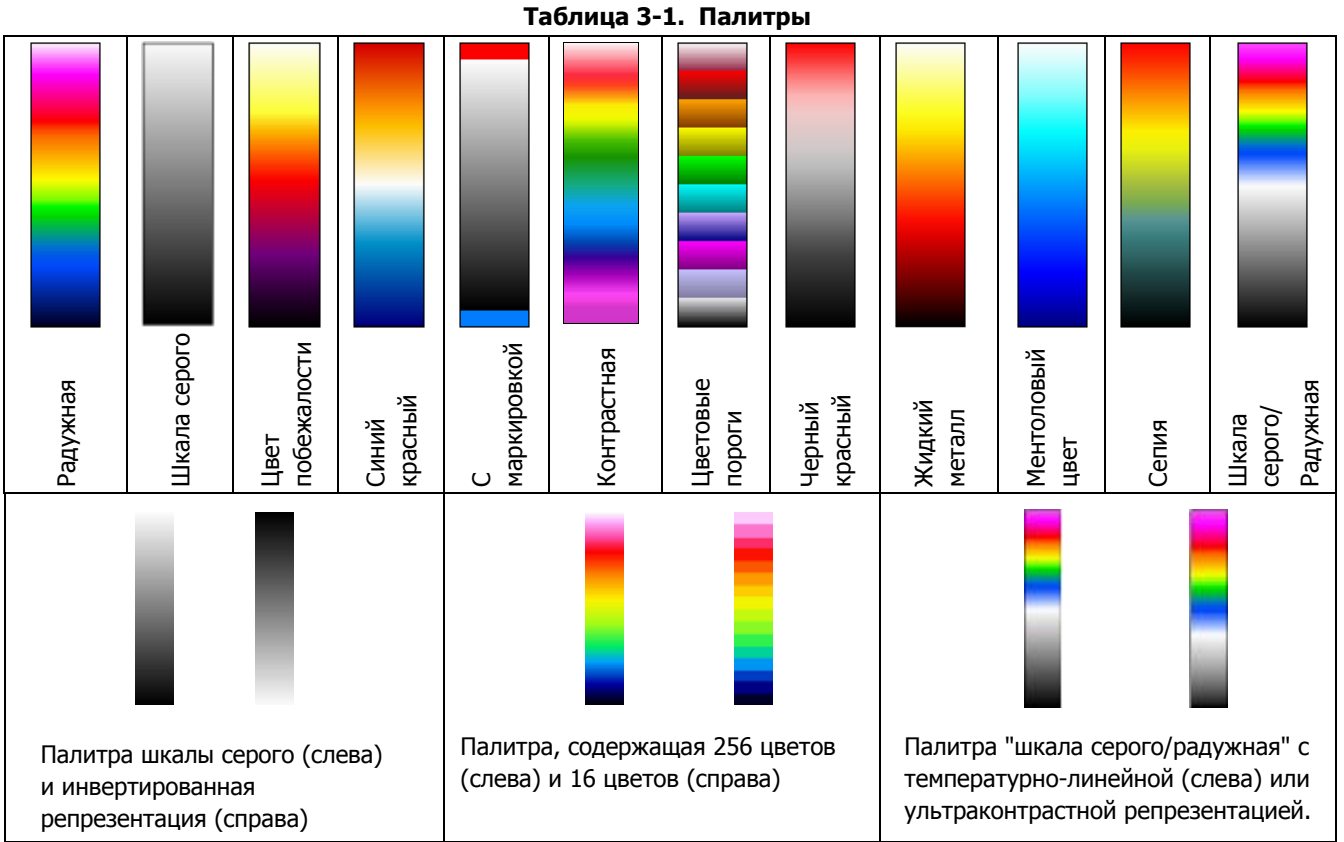

Функция **"**Inverse (Инверсия)**"** может использоваться для инвертирования текущей палитры. Например, если установлена палитра шкалы серого, низкие температуры будут обозначаться более темными цветами по сравнению с высокими температурами при установках по умолчанию. Если активирована функция "Inverse (Инверсия)" для палитры шкалы серого, репрезентация будет инвертирована: теперь низкие температуры обозначаются более светлыми цветами, а высокие температуры — более темными.

Функция "16 steps (16 цветовых порогов)" может использоваться для настройки репрезентации палитры в диапазоне от 256 цветовых порогов до 16 порогов. Соответственно, только 16 температурных уровней могут обозначаться вместо 256, поэтому отклонения превышающие 16 цветовых порогов уже не отображаются на экране. Таким образом, обстановка "суммируется" до 16 "классов" тех же самых температурных уровней.

Чтобы переключать репрезентации температурных значений между линейной и логарифмической кривой, можно использовать логарифмическую функцию **"**Logarithmic**"**. По умолчанию для репрезентации температур выбирается линейная кривая. При активировании данной функции имеется возможность использовать более дифференцированное разрешение для диапазона низких температур по сравнению с диапазоном высоких температур.

Эффекты логарифмической репрезентации проиллюстрированы в Таблице 3-1.

С левой стороны показана палитра с температурнолинейной репрезентацией. С правой стороны показана палитра с логарифмической репрезентацией температуры. Логарифмическая репрезентация рекомендуется для объектов съемки с высокими динамическими температурами, которые не зависят от большой разницы между максимальными и минимальными значениями температуры, дифференцированную репрезентацию важно использовать в диапазоне низких температур. Например, печатная плата с "горячим" компонентом, в котором вместе с  $T_{\text{Max}}$  также представляют интерес температурные различия в нижней области изображения.

Об активности функций "Inverse (Инверсия)", "16 steps (16 цветовых порогов)" или "Logarithmic (Логарифмическая функция)" сообщается при помощи галочки в соответствующем пункте меню. Также возможно сочетать три варианта друг с другом.

### <span id="page-65-0"></span>**Подменю** *"Elements (Элементы)"*

Пункт меню "Elements (Элементы)" может использоваться для индивидуальной настройки пользовательского интерфейса путем выбора отдельных элементов изображения. Меню включает два подменю **"Elements (Элементы)"** и **"Hide (Спрятать)"**. Подменю **"Elements (Элементы)"** можно использовать для открытия диалогового окна "Image elements (Элементы изображения)", чтобы индивидуально выбирать элементы изображения. Выбор производится путем установки соответствующей галочки с помощью кнопки "Enter (Ввод)" на джойстике. По диалоговому окну также можно передвигаться с помощью джойстика  $\cdot \hat{\bullet}$ . При выборе пункта меню **"**Hide (Спрятать)**"** все элементы изображения графического интерфейса пользователя сразу исчезают. Если данная функция активна, галочка будет отображаться на правой стороне пункта меню **"Hide (Спрятать)".**

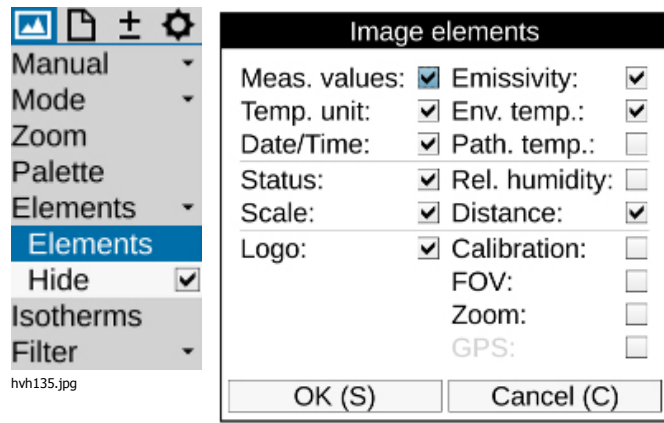

hvh136.jpg

# <span id="page-66-0"></span>**Подменю** *"Isotherms (Изотермы)"*

В меню "Image (Изображение)" с помощью пункта меню "Isotherms (Изотермы)" можно запустить редактор изотерм и/или выполнить настройки для уже созданных изотерм, или все изотермы можно отобразить или спрятать одновременно. Функция "Isotherms (Изотермы)" используется, чтобы показать все области изображения, характеризуемые той же

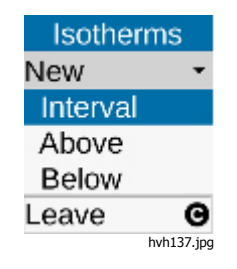

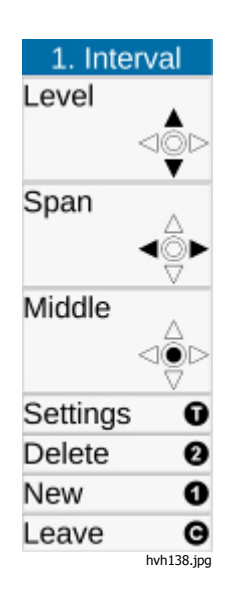

температурой (в определенном температурном интервале) с тем же цветом репрезентации и/или оттенком серого. С помощью редактора изотерм можно создавать изотермы для температурных интервалов различных размеров. Температурные диапазоны обозначаются разными цветами. Тепловизор поддерживает не более девяти различных изотерм.

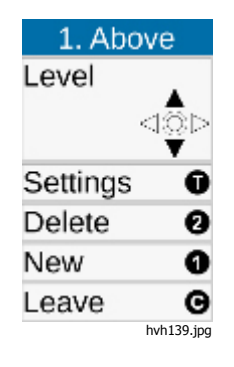

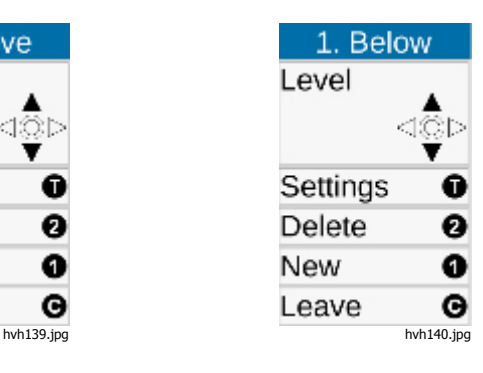

Вместе с заданием параметров интервалов для изотерм возможно указание температур за пределами или в пределах определенных границ. При этом температуры выше (**"**Above**"**) и/или ниже (**"**Below**"**) значения предельного значения указываются одним и тем же цветом. Чтобы указать параметры изотерм "Above (Выше)" и/или "Below (Ниже)", каждый раз необходимо выполнять ввод предельного значения, тогда как для "Interval (Интервала)" необходимо указать два значения температуры. Температурные пределы устанавливаются с помощью джойстика, а настройки в выбранном режиме указываются в левой части изображения.

Вместе с выполнением настроек с помощью джойстика предельные значения для каждой изотермы также могут быть указаны с помощью цифр в диалоговом окне. На данном этапе возможно также измерение цвета изотермы. 15 "специальных цветов", созданных для изотерм, были выбраны таким образом, чтобы они все же определялись как изотермы даже при использовании цветовой палитры. Независимо от вышесказанного, а также с целью четкого распределения температур с помощью цветных изотерм рекомендуется использовать палитру шкалы серого и/или цветную палитру в случае черной, белой или серой изотерм.

Для изотерм можно выбрать следующие цвета:

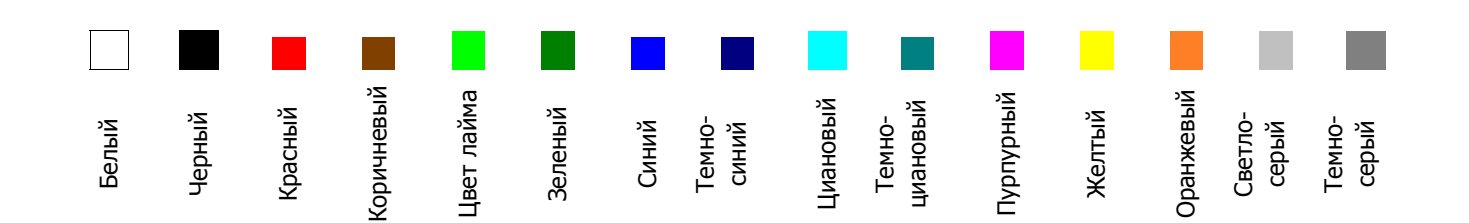

## <span id="page-68-0"></span>**Подменю "Filter Mode (Режим фильтра)"**

С помощью пункта меню "Filter Mode (Режим фильтра)" можно настраивать фильтр для репрезентации тепловых изображений. В качестве фильтра используется низкочастотный цифровой фильтр первого порядка.

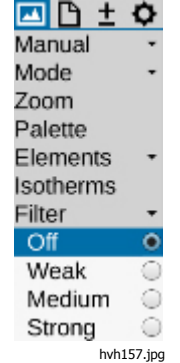

Подменю можно использовать для выбора одного из четырех состояний фильтра: "Off (Выкл.)", "Weak (Слабый)", "Medium (Средний)" и "Strong (Сильный)". Фильтрация убирает шумы в изображении, значительно улучшая качество изображения с низким температурным градиентом. Фильтр следует установить на "Off (Выкл.)" или "Weak (Слабый)" для объектов в движении или для документирования быстрых температурных изменений.

#### **Подменю "Format** *(Subwindowing) (Формат (Создание дополнительных окон))"*

Для увеличения имеющейся частоты кадров для тепловизора можно выбрать режимы части изображения. Данную функцию можно выбрать только с помощью пункта меню "Format (Формат)" При работе с частями изображений количество переданных пикселей будет сокращено. Для данной функции необходима специальная калибровка камеры для выполнения соответствующих режимов отображения частей. Вследствие измененного режима работы детектора в режиме части изображения (измененный циклический режим, более короткое время интеграции), температурное разрешение и точность измерения может отличаться от значений, применяемых к стандартной эксплуатации. В зависимости от модели имеется разное количество форматов части изображения.

#### Примечание

Данная функция является дополнительной. Fluke рекомендует заказывать эту функцию во время закупки. В противном случае тепловизор необходимо вернуть производителю для установки данной функции.

# <span id="page-69-0"></span>**Меню "File (Файл)"**

Функции тепловизора, которые могут использоваться для загрузки ИК-изображений и фотографий, выполнения настройки содержания и формата сохраняемых отдельных изображений и серий изображений, приведены в меню "File (Файл)".

#### **Структура каталога**

Когда тепловизор сохраняет данные на карту SDHC, тепловизор сначала автоматически создает подкаталоги, имена которых должны быть такими, чтобы нужные файлы можно быть найти быстро, даже в случае большого количества данных. Файлы всегда сохраняются в подкаталоге. Имя подкаталога создается с учетом текущей даты, например, 22 июня 2012 года первый каталог был бы создан с именем 120622AA. Максимальное количество файлов, которое можно сохранить в каталог ограничено 100, чтобы избежать трудоемкого поиска по длинным спискам. В одном каталоге файлы нумеруются в последовательном порядке, но их всегда можно разместить в соответствующем каталоге в соответствии с основным названием (2 буквы + месяц + день, например, AA0622xx). Как только подкаталог заполнен (например, на файле AA062299.is3), следующий файл будет сохраняться в каталог 070622AB с именем файла AB062200. Поэтому имена файлов нумеруются в последовательном порядке, начиная с 00 и до 99, и в отличие от каталога в них не указывается год в названии. Таким образом, если автоматически созданные каталоги и имена файлов исчерпать полностью, их максимальное количество составит 26 x 26 x 100 = 67600 файлов, которые будут сохранены в 676 каталогах.

Обратите внимание, что новый подкаталог создается после каждого повторного запуска термографической системы и соответствующей записи данных, а также для каждого последовательного измерения, независимо от содержания каталогов, которые были уже созданы. Если дополнительные данные (изображение в видимом спектре, аудио, снимок экрана) сохраняются как дополнительные файлы, соответственно количество файлов возможных тепловых изображений в одном каталоге уменьшиться.

# **Подменю "Load (Загрузка)"**

Пункт меню "Load (Загрузка)" может использоваться для загрузки ИК-изображений и фотографий, уже сохраненных на карту SDHC и для их отображения на дисплее и/или в видоискателе. Отображаемые изображения можно выбрать с помощью пунктов подменю "Single file (Один файл)" или "Gallery (Галерея)".

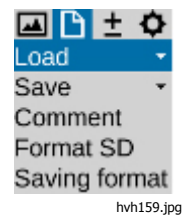

Если выбрать подменю "Single file", подкаталоги и их содержание, сохраненные на карту SDHC, сначала отображаются как списки. Для навигации между каталогами и файлами, воспользуйтесь -•• Для

навигации по спискам каталогов и файлов воспользуйтесь кнопкой джойстика Enter (Ввод). Каталог можно открыть с помощью кнопки Enter (Ввод) или движением джойстика вправо. Список файлов подкаталога можно закрыть движением джойстика влево. Файл, в свою очередь, выбирается с помощь кнопки джойстика Enter (Ввод). В верхней правой части, рядом со списком файлов отображается предварительный просмотр выделенного теплового изображения. Справа внизу отображается фото (из

файла is3 или jpg) Если тепловое изображение, сохраненное в формате is3, содержит дополнительные данные, это обозначается следующими буквами в левом верхнем углу изображения в окне предварительного просмотра:

- V: фото, цифровое изображение (видимый спектр)
	- A: аудио файл
- S: серия изображений, файл серии

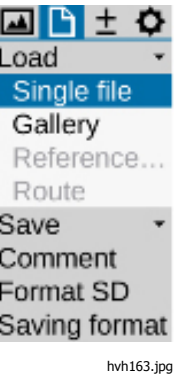

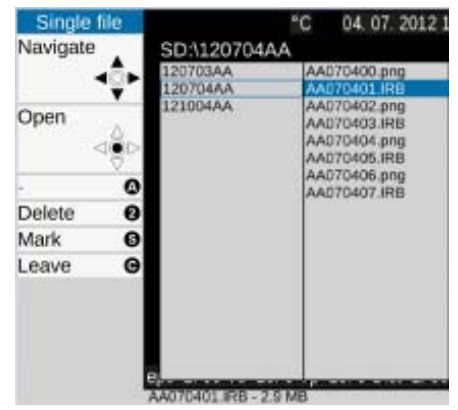

hvh164.jpg

Кнопка <sup>•</sup> может использоваться для выделения файлов и каталогов. Кнопка <sup>2</sup> может использоваться для удаления файлов и каталогов. Чтобы избежать любой случайной потери данных, процесс удаления данных необходимо подтвердить в диалоговом окне:

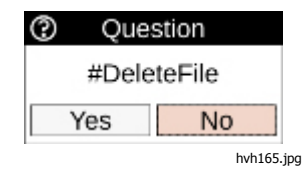

Файл, выбранный из списка (выделен синим), отображается (на весь экран) с помощью кнопки джойстика Enter (Ввод). Когда изображение показано в развернутом виде, правая/левая кнопки могут использоваться для переключения между следующим и/или предыдущим изображением в списке файлов. Если фотография сохраняется в формате is3, эта фотография отображается в миниатюре слева от теплового изображения. Кнопка • может использоваться для переключения дисплея между тепловым изображением и фотографией. Голосовая аннотация, содержащаяся в файле is3, может быть воспроизведена с помощью кнопки  $\bullet$ . Загруженное изображение можно удалить с помощью кнопки . Отображение можно закрыть с помощью кнопки  $\bigcirc$ .
Функцию подменю "Load Gallery (Загрузить галерею)" можно использовать для быстрого поиска файлов из изображений предварительного просмотра.

После запуска данной функции каталоги будут отображаться в виде картотеки, содержание которой можно открыть, а затем отобразить в режиме просмотра с помощью кнопки Enter (Ввод). Внутри галереи джойстик можно использовать для навигации. При наличии более 20 каталогов и/или файлов можно прокручивать их по отображенной области. По аналогии с отображением единого файла необходимо нажать кнопку джойстика Enter (Ввод) на изображении в просмотре, чтобы показать файл в развернутом виде. Имеющиеся функции, доступные на данный момент, соответствуют функциям отображения единого изображения.

## **Подменю "Save (Сохранить)"**

Как и при сохранении единого изображения, кнопка сохранения теплового изображения может использоваться для сохранения следующей информации в зависимости от оборудования:

- последовательностей тепловых изображений с максимальной частотой кадров (сохранение в реальном времени)
	- $\rightarrow$  "Real time (Реальное время)";
- последовательностей единых изображений (тепловое изображение и фотография)  $\rightarrow$  "Autocapture (Автосъемка)"
- последовательностей видеоизображений (тепловое изображение, цифровое изображение или IR Fusion®) в формате AVI  $\rightarrow$  "Video (Видео)".

Для настройки данных и форматов сохранения можно воспользоваться пунктом меню "Saving format (Формат сохранения)" (см. раздел "Подменю "Saving Format (Формат сохранения)" на стр. 3-25).

#### Сохранение в реальном времени

Максимально возможная скорость записи для сохранения в реальном времени зависит от детектора и геометрического разрешения, а также от свойств используемой карты SDHC.

#### Примечание

Чтобы получить максимальную частоту сохранения в реальном времени, рекомендуется использовать карты SDHC "Transcend-extreme-speed". Перед началом сохранения <sup>в</sup> реальном времени убедитесь, что на используемой карте SDHC достаточно свободного места.

Сохранение в реальном времени и его прекращение (мгновенное) производится нажатием кнопки джойстика Enter (Ввод) в подменю "Real time (Реальное время)" Следующая информация появляется на дисплее при выполнении функции сохранения в реальном времени (в дополнение к интерактивному изображению):

- действующая функция сохранения в реальном времени, галочкой в меню;
- красная точка для выполняемого сохранения, а также время, прошедшее с начала запуска на правой стороне под палитрой;
- символ карты SDHC в строке символов с правой стороны под тепловым изображением: желтый (постоянный доступ к записи).

Во время сохранения в реальном времени только тепловые изображения сохраняются в формате is3. Таким образом, существует возможность последующего редактирования и исправления цифровых данных последовательности изображений с помощью программного обеспечения для анализа. Точное временное распределение данных обеспечивается последовательной нумерацией единых изображений в рамках одной серии и сохранением меток времени в заголовке.

#### Примечание

При соотнесении (геометрически) серии тепловых изображений <sup>с</sup> фотографией объекта съемки рекомендуется устойчиво установить тепловизор на штатив и сделать фотографию перед или после сохранения <sup>в</sup> реальном времени <sup>в</sup> режиме IR Fusion® .

#### Сохранение видео

Если для сохраненных данных последовательных измерений не нужно выполнять радиометрическое редактирование, или если отображение температуры посредством демонстрации объектов измерения и/или распределения температур с помощью псевдоцветной репрезентации является достаточным, можно использовать нерадиометрическое видео (как альтернативу сохранению цифровых исходных данных в реальном времени),

В таком случае отображаемая в данный момент область изображения, включая все элементы изображения (информацию по настройке см. в разделе "Подменю "Elements (Элементы)" на стр. 3-14) сохраняется как видеоряд (файл AVI), который можно воспроизвести с помощью обычной программыпроигрывателя медиа-файлов. Меню (слева от изображения), а также строки с символами помощи и состояния (под изображением) не сохраняются на видео. По аналогии с сохранением в реальном времени нерадиометрическое видео можно запустить и/или деактивировать (мгновенно) нажатием кнопки джойстика Enter (Ввод) в подменю "Video (Видео)" Если тепловизор предполагается использовать как<br>"классическую видеокамеру" для реальных изображений ("видимых"), режим изображения необходимо установить на "Digital image (Цифровое изображение)" в меню "Settings" до запуска видеозаписи (см. раздел *"Подменю* "*Mode (Режим)*" на стр. 3 -7) Кроме того, можно выполнить запись видео в режиме изображения IR Fusion® после соответствующего предварительного выбора. Поскольку во время сохранения данных видео в качестве основы невозможно выполнить последующую

коррекцию температуры для измененных параметров (коэффициента излучения, окружающей температуры, пропускания, температуры от объекта до объектива), эти параметры следует правильно установить перед началом процесса записи. Кроме того, параметры измерений, которые могут потребоваться, (измерительные точки или области) должны быть определены перед началом измерения. Изменения можно также вносить и во время записи видео, но в уже сохраненный видеофрагмет вносить изменения нельзя.

#### Автосъемка

Функция "Autocapture (Автосъемка)" используется для последовательной записи медленно изменяющихся температур и одновременного сохранения тепловых изображений <sup>и</sup> фотографий. Данные <sup>и</sup> форматы, подлежащие сохранению, <sup>в</sup> свою очередь определяются в пункте меню "Saving format (Формат сохранения)" (см. стр. 3-25) Доступная скорость сохранения зависит от настроек, выполненных на данном этапе, а также от формата детектора и свойств используемой карты SDHC, как и при сохранении в реальном времени.

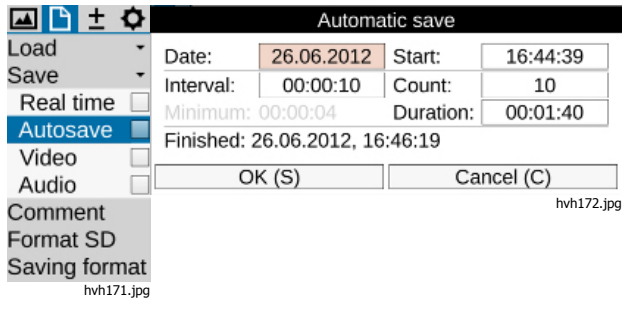

Чтобы запустить автосъемку, сначала необходимо определить время запуска (дата, время) и интервал сохранения, а также количество сохраняемых ИКизображений. Также можно определить продолжительность последовательного сохранения, которая обычно вычисляется на основе значений интервала ("Interval") и количества изображений ("Count"). В зависимости от выбранного формата сохранения отобразится минимальный интервал времени. При открытии диалогового окна настройки с помощью кнопки джойстика "Enter (Ввод)" в подменю "Autocapture (Автосъемка)" значения даты и времени на часах камеры воспринимаются как время начала. После подтверждения всех настроек и закрытия диалогового окна нажатием ОК (или с помощью кнопки  $\bigcirc$ ) последовательное сохранение начинается незамедлительно. Если необходим более поздний запуск или запись нужно начать в другой день, необходимо изменить дату и время начала соответствующим образом. Затем нужно закрыть диалоговое окно нажатием OK (или с помощью кнопки ) и активированное последовательное измерение отобразится красной точкой под палитрой. Тем не менее, первое изображение сохраняется в указанное время, поэтому под палитрой отображается значение "0/nnn". Последовательное сохранение заканчивается, когда сделано заданное количество снимков и/или истекло время, процесс также можно остановить нажатием на джойстике кнопки Enter (Ввод) в подменю "Autocapture (Автосъемка)" После этого откроется диалоговое окно с возможностью подтверждения прерывания или продолжения текущего последовательного измерения:

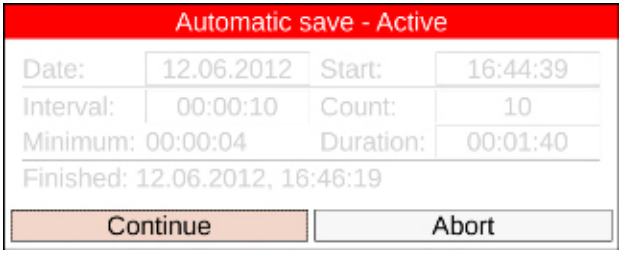

hvh174.jpg

## **Подменю "IR Photonotes"**

К ИК-изображениям можно добавлять текстовые аннотации, для этого необходимо воспользоваться редактором, который открывается в пункте меню "IR Photonotes®". Данные комментарии сохраняются в заголовке файла is3 и доступны во время анализа, выполняемого программным обеспечением.

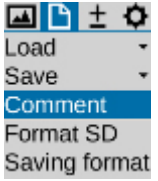

Для ввода численно-буквенных символов существует клавиатура, данная клавиатура отображается при нажатии кнопки джойстика Enter (Ввод) в строчке текста аннотации. По клавиатуре можно просто перемещаться с помощью джойстика . Заглавные и строчные буквы переключаются подобно том, как это делается на компьютерной клавиатуре. Также существует дополнительная страница клавиатуры для чисел и выбранных специальных знаков. Можно ввести не более 50 знаков. Номер текущего знака указывается в верхнем поле клавиатуры. Клавиатурный ввод заканчивается нажатием кнопки , а затем введенный текст аннотации подтверждается нажатием ОК и/или кнопкой <sup>.</sup> Текстовая аннотация также сохраняется при сохранении конфигурации камеры (см. раздел "Подменю "Configuration (Конфигурация)" на стр. 3-45).

hvh175.jpg

## **Подменю "Format SD (Форматирование SDкарты)"**

Если необходимо удалить все данные с карты SDHC, это можно сделать путем форматирования. Соответствующую функцию необходимо запустить в пункте меню "Format SD (Форматирование SD-карты)".

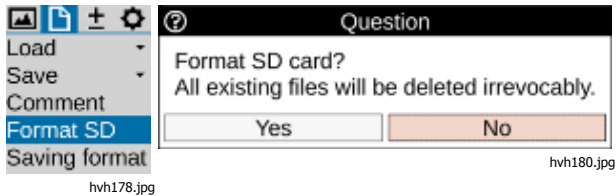

После нажатия на пункт "Format SD" (Форматирование SD-карты) появится диалоговое окно, которое необходимо подтвердить нажатием кнопки джойстика "Enter (Ввод)" для удаления всех данных с карты и ее переформатирования. После форматирования все данные удаляются безвозвратно.

#### Примечание

Данный процесс является необратимым.

## **Подменю "Saving Format (Формат сохранения)"**

С помощью пункта меню "Saving format (Формат сохранения)" можно изменить данные, сохраняемые в дополнение к тепловому изображению и их формат, а также можно выбрать настройки, связанные с процессом сохранения.

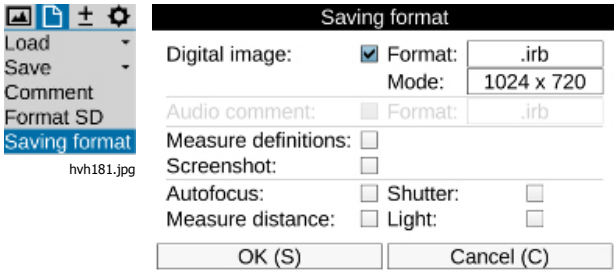

hvh182.jpg

## В Таблице 3-2 показаны выбираемые настройки.

## **Таблица 3-2. Набор настроек**

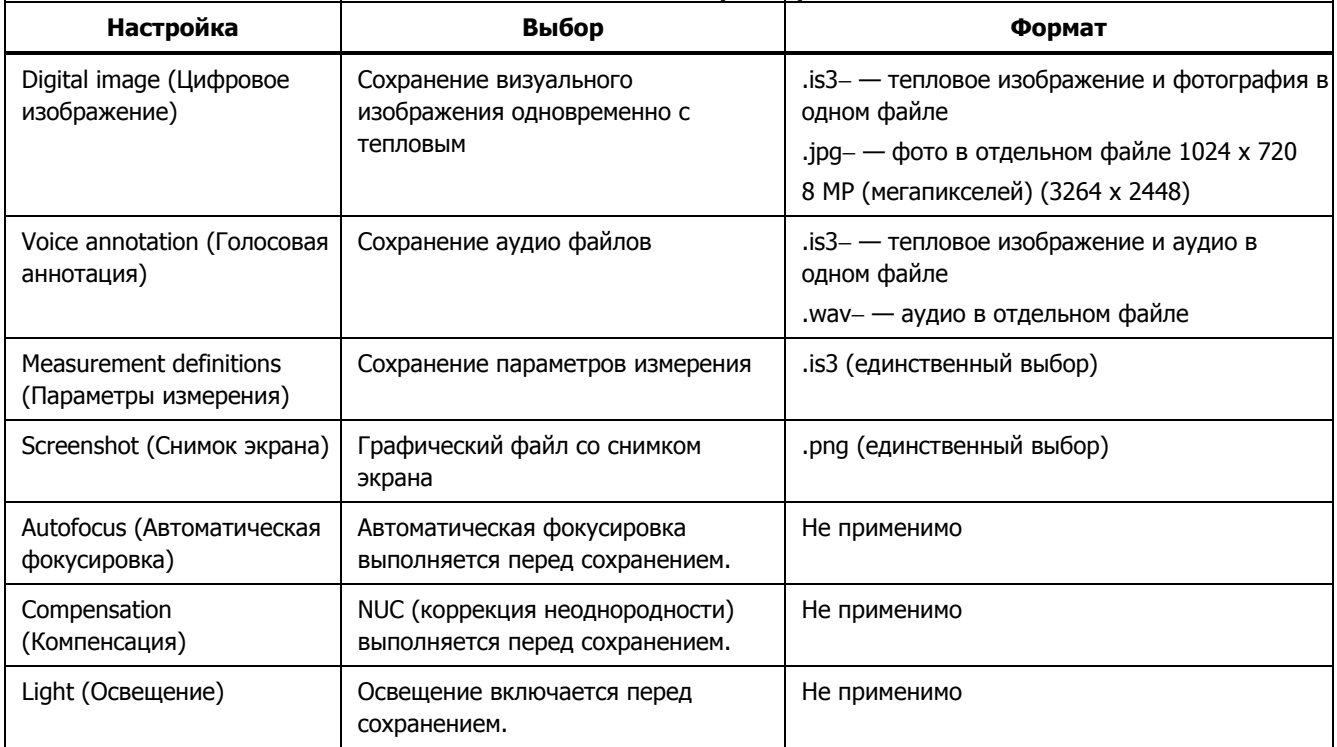

# **Меню "Measure (Измерение)"**

Меню "Measure (Измерение)" охватывает все функции измерения температуры.

Чтобы измеренные значения отображались, следует выбрать соответствующую настройку в меню "Image elements (Элементы изображения)" (См. раздел "Подменю "Elements (Элементы)" на стр. 3-14).

## **Подменю "Spot Temperature (Температура контрольной точки)"**

Существует возможность отобразить (общий) температурный максимум и/или минимум в пределах теплового изображения путем выбора настроек "Maximum (Максимум)" и "Minimum (Минимум)". Положение и значение постоянно обновляется на изображении. Независимо от выбранной палитры для псевдоцветной репрезентации максимальное значение представлено красным, а минимальное — голубым.

Значения температуры контрольной точки отображаются только в центральной области изображения, где нет никаких других индикаций системы. Данные индикации отсутствуют на тепловых изображениях, сохраненных в цифровом виде, но могут быть сохранены при сохранении снимка экрана. С помощью программы анализа можно показать значения температуры контрольной точки по всей

области изображения в случае последующего редактирования сохраненных тепловых изображений.

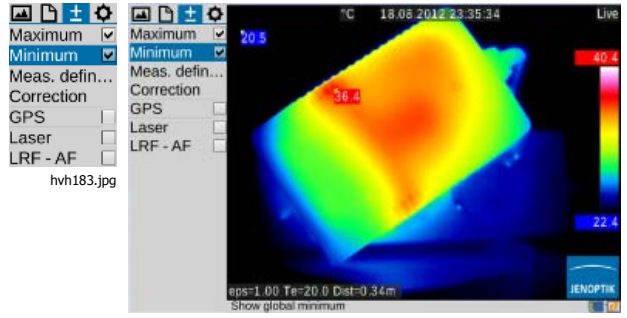

hvh184.jpg

## **Подменю "Measurement Definitions (Параметры измерения)"**

В меню "Measurement definitions (Параметры измерения)" можно задавать различные типы форм измеряемых объектов (AOI, областей интереса) Тепловизор поддерживает одновременное отображение 8 различных районов измерения (на всем экране и 7 частичных областей интереса), для которых значения местных контрольных точек температур могут также отображаться в каждом случае вместе со средним значением.<br> $\Box$   $\Box$   $\Box$   $\Box$   $\Box$ 

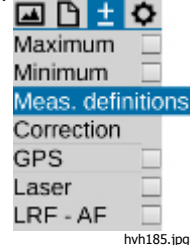

Можно выбрать следующие формы измеряемых объектов:

- точка (P);
- линия (L);
- ломаная линия (PL);
- прямоугольник (R);
- эллипс;
- многоугольник (PG).

Чтобы создать новую область интереса, необходимо сначала открыть подменю "Editor (Редактор)" и

выбрать необходимый формат измеряемого объекта в пункте "New (Новый)".

#### Точка измерения Р

Форма области интереса и обозначение измеряемого объекта отображаются в левом верхнем углу меню редактора.

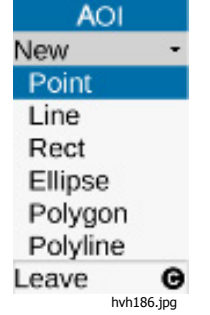

Точка измерения изначально создается в центре изображения и может перемещаться по области изображения при помощи джойстика  $\cdot \hat{\mathbf{Q}}$ . "Активная" точка обозначается красным квадратом в перекрестии, а также кодовым обозначением с серым оттенком. После размещения точки выйдите из редактора нажатием кнопки  $\bigcirc$ : после этого, красная маркировка на точке больше не видна.

#### Примечание

При перемещении объектов измерения измеренное значение не обновляется.

#### Линия (L)

Положение линии измерения можно определить, перемещая одну из концевых точек или синхронно перемещая обе точки одновременно.

Соответствующая "активная" точка и/или обе точки также отмечены красным. Если нажать кнопку  $\bigcirc$  в редакторе, появится диалоговое окно настройки по отображению измеренных величин. Для областей поверхности и линий точечная температура может отображаться как значения и как точка на изображении вместе со средним значением. Кроме того, идентификатор объекта измерения может быть скрыт, и для объекта измерения может быть установлен (местный) коэффициент излучения. Дополнительная линия может быть создана нажатием кнопки без выхода из диалогового окна. Текущую линию можно удалить в диалоговом окне нажатием кнопки <sup>2</sup>. Диалоговое окно закрывается нажатием кнопки $\mathbf \Theta$ .

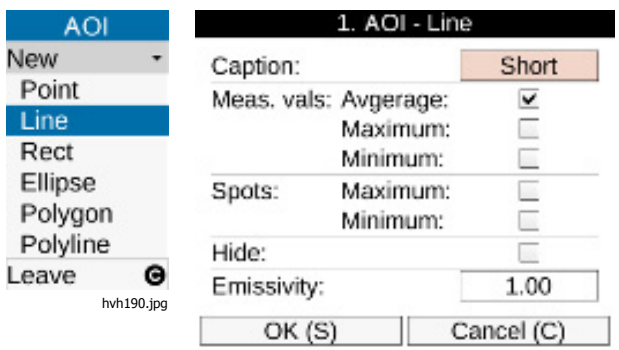

hvh192.jpg

Помимо удаления отдельных областей интереса в соответствующем редакторе нажатием кнопки  $\mathbf{Q}_i$ можно удалить все созданные области интереса одновременно, подтвердив соответствующее диалоговое окно:

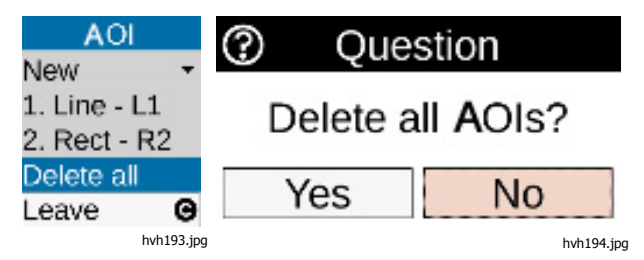

#### Прямоугольник (R)

Выбранный прямоугольник в подменю "Editor (Редактор)" в пункте меню "New (Новый)" изначально отображается как квадрат в центре изображения. Высоту и ширину можно менять с помощью джойстика. Если положение прямоугольника необходимо изменить, сначала нажмите на кнопку джойстика Enter (Ввод). Прямоугольник будет отмечен красной точкой в центре, и его можно переместить с помощью джойстика без изменения его формы.

## Эллипс (Е)

Объект измерения "Ellipse (Эллипс)", выбранный в подменю "Editor (Редактор)" в пункте меню "New (Новый)", изначально отображается как круг в центре изображения. Форма также может быть изменена с помощью джойстика •• (красная маркировка на линии), положение можно изменить нажатием кнопки Enter (Ввод) (красная маркировка в центре круга). С помощью кнопки • можно создать еще эллипс.

## Многоугольник (PG)

Тепловизор поддерживает многоугольные плоскости с 11 точками, положение каждой может быть любым. После размещения (первой) точки новая точка создается каждый раз при длительном нажатии клавиши Enter (Ввод), при этом новая точка может быть перемещена в нужное положение. При создании более чем одной точки кнопку Enter (Ввод) можно нажимать кратковременно для переключения между точками по кругу, в данном случае положение точек можно все равно изменять. При создании третьей точки данная точка соединяется с начальной точкой, образуя плоскость. Для создания следующей точки, которая будет отходить от активной точки по направлению часовой стрелки, необходимо нажать и удерживать кнопку "Enter (Ввод)". Когда все точки выделены, многоугольную плоскость можно перемещать без изменений ее формы.

#### Примечание

Отдельные точки многоугольника удалить нельзя, но их положение можно изменить.

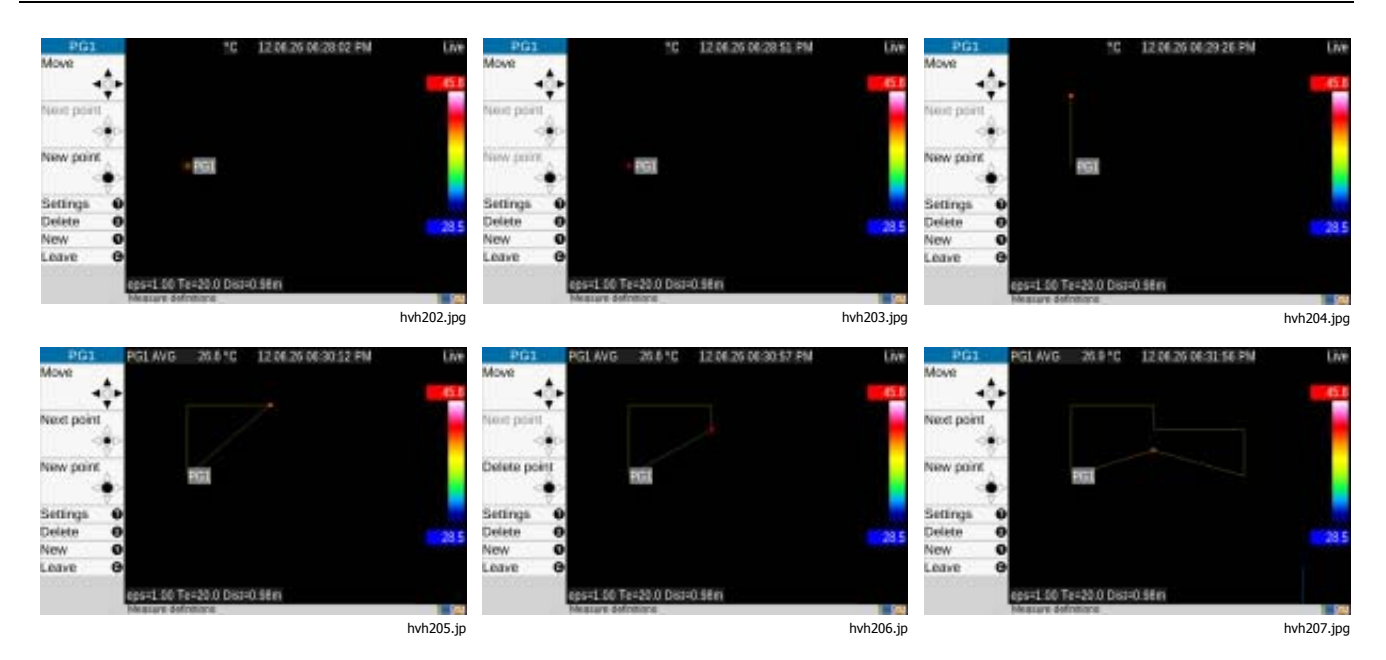

## *TiX640, TiX660, TiX1000 Руководство пользователя*

#### Ломанная линия (PL)

По аналогии с многоугольником линию также можно создавать с использованием 11 точек (максимальное число):

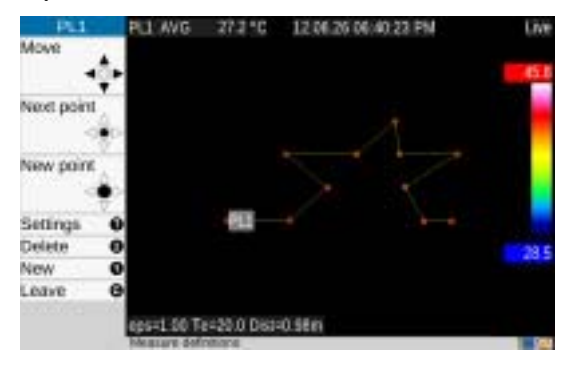

hvh210.jpg

## **Подменю "Correction (Коррекция)"**

Пункт меню "Correction (Коррекция)" можно использовать для ввода параметров коррекции по коэффициенту излучения и температуре окружающей среды, а также температуре от объектива до объекта, относительной влажности, пропусканию, расстоянию в соответствии с текущей ситуацией измерения. Данные значения сохраняются с каждым тепловым изображением и могут быть отображены и изменены, если необходимо, в ходе последующего редактирования ИК-изображений с помощью программного обеспечения для анализа.

Учитываются реальные условия измерения, в особенности:

- свойства поверхности объекта измерения и уровень температуры окружающей среды;
- передающая способность оптического канала, температура от объектива до объекта и расстояние.

Параметры коэффициента излучения и температура окружающей среды, а также температуры от объектива до объекта, относительной влажности, пропускания и расстояния позволяют делать точные температурные измерения. Чтобы соответствующим образом ввести нужные параметры коррекции,

необходимо иметь точную информацию о реальных свойствах объекта измерения, а также о состоянии окружающей среды и выполненной настройке измерения. Параметры коррекции применяются целиком для всего изображения.

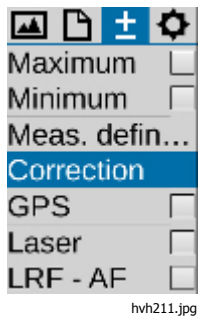

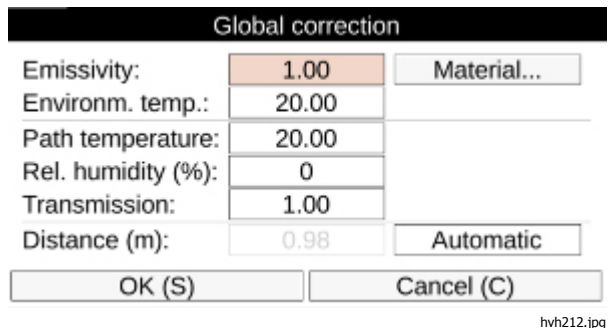

#### Примечание

Тепловизор работает <sup>в</sup> диапазоне волны от 7,5 до 14 мкм. Влиянием атмосферы на результат измерений можно пренебречь при большинстве измерений <sup>в</sup> данном диапазоне — поэтому степень пропускания на заводе устанавливается на 1.00. Только <sup>в</sup> случае измерений на более длинных расстояниях (свыше прим. 100 м) и/или вследствие появления таких дополнительных факторов, как материал окна, газы и туман, пропускание уменьшается, и тогда следует определять и учитывать значения температуры от объектива до объекта, относительную влажность <sup>и</sup>/или пропускание (при отпотевании), <sup>а</sup> также расстояние.

Параметр "Material (Материал)" предоставляет информацию по коэффициентам излучения различных материалов, расположенных в алфавитном порядке с частичным учетом различных состояний поверхности. Когда выбираются материал и состояние, коэффициент излучения выбранного материала принимается в качестве общего коэффициента излучения.

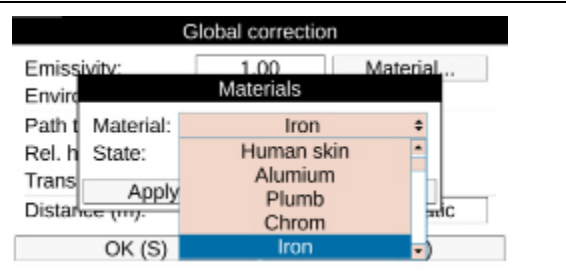

hvh214.jpg

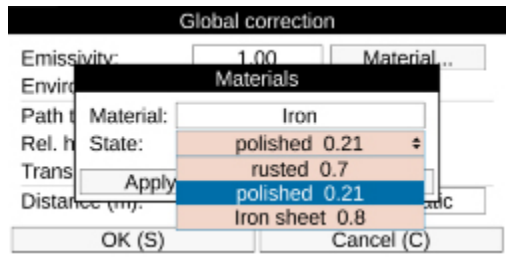

hvh215.jpg

#### Примечание

Заводская настройка коэффициента излучения составляет 1.00. Поэтому предполагается, что 100% измеренного излучения испускается объектом измерения. Объект измерения соответствует "идеальному излучателю черного тела" <sup>и</sup> является неотражающим.

Если следует учесть фактический (меньший) коэффициент излучения объекта измерения, крайне необходимо также определить температуру окружающей среды ("отраженную температуру"), которую также необходимо ввести как параметр коррекции. Температура окружающей среды часто отличается от температуры воздуха или даже температуры камеры.

Сохранение расстояния имеет особое значение в нескольких случаях измерения, например, для обеспечения возможности дополнительно осуществлять геометрические измерения в пределах ИК-изображений при их анализе. Тем не менее, при выборе параметра "Manual (Ручная настройка)" для установки расстояния, ввод значения расстояния с параметрами коррекции сохраняется только вместе с ИК-изображением. Это подходит для случаев настройки при стационарных измерениях, где расстояние между камерой и измеряемым объектом не

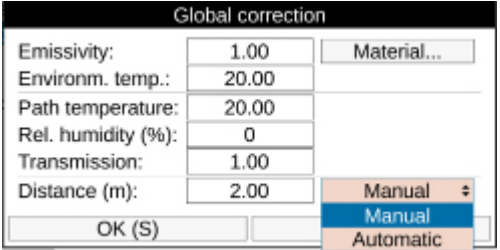

меняется и может быть с легкостью определено. Если выбран параметр "Automatic (Автоматический режим)", расстояние, рассчитываемое путем регулировки фокуса, отображается после каждой ручной или автоматической фокусировки и сохраняется вместе с тепловым изображением. Лазерный измеритель расстояний, встроенный в тепловизор, позволяет выполнять точные измерения расстояния до прим. 70 м (см. раздел "Подменю "Laser (Лазер)" на стр. 3-36) Если выбран параметр "Automatic (Автоматически)", расстояние, замеренное лазерным измерителем расстояний до записи изображения, сохраняется в тепловое изображение после изменения настройки фокусировки.

#### Примечание

Расстояние, введенное для параметров коррекции, не влияет на работу фокусировки.

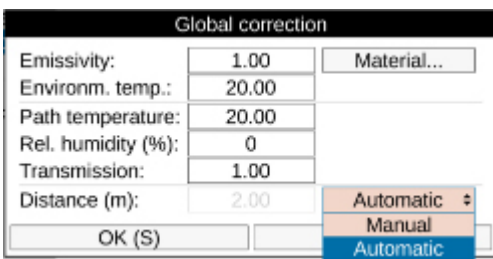

hvh217.jpg hvh218.jpg

## **Подменю "GPS"**

GPS-приемник, встроенный в тепловизор, активируется в пункте меню "GPS". После включения GPS-приемника функция GPS-приемника обозначается символом в правой части дисплея под логотипом Fluke. При активации GPS-приемника также можно активировать отображение данных GPS (широта, долгота, спутники) в первой строке информации через меню "Image elements (Элементы изображения)" (см. раздел "Подменю "Elements (Элементы)" на стр. 3-14). При отключении GPSприемника первая строка информации пропадает автоматически.

> N 51 0.7963 E 13 45.3115 Sat6 eps=1.00 Te=20.0 Dist=12.00m **GPS** sensor

> > hvh219.jpg

Помимо широты, долготы и количества спутников вместе с тепловым изображением сохраняется информация по высоте, скорости и пеленгу.

#### Примечание

Наилучшим образом функции GPS работают на открытом воздухе. Для обнаружения спутников тепловизору требуется около 20 минут.

## **Подменю "Laser (Лазер)"**

Лазерный измеритель расстояний, встроенный в тепловизор, позволяет выполнять точные измерения расстояний в зависимости от размера цели, угла и свойств поверхности на расстоянии прим. до 70 м. Лазерный измеритель расстояний может быть активирован как в пункте меню "Laser (Лазер)", так и нажатием многофункциональной клавиши  $\bullet$ (заводская настройка), и таким же образом отключаться. При включении данной функции на панели инструментов под логотипом Fluke отобразится желтый символ лазера вместе с акустическим сигналом (2 гудка). Лазерный указатель, встраиваемый в зависимости от модели оборудования, активируется аналогичным образом.

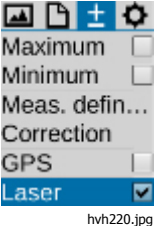

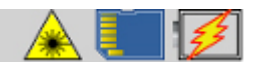

hvh221.jpg

## **Предупреждение**

**Следуйте данным инструкциям, чтобы избежать травм и повреждения глаз:** 

- **Не смотрите на лазер. Не направляйте лазер на людей или животных непосредственно или через отражающие поверхности.**
- **Не открывайте прибор. Лазерный луч опасен для глаз. Для ремонта прибора обращайтесь только в авторизованные сервисные центры.**
- **При установке системы тепловидения не размещайте лазерный луч на уровне глаз.**

# **Меню "Settings (Настройки)"**

Меню "Settings (Настройки)" содержит настройки функции системы и аппаратного обеспечения тепловизора.

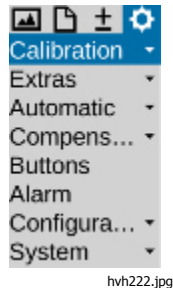

## **Подменю "Calibration (Калибровка)"**

Тепловизор калибруется для измерения температуры в диапазоне (-40…1200) °C. В зависимости от модели оборудования общий диапазон измерения и индивидуальные диапазоны устройства могут отличаться от стандартной калибровки. С фактическими доступными диапазонами можно ознакомиться в пункте меню "Calibration (Калибровка)":

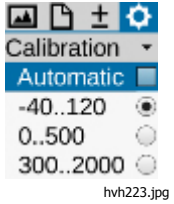

В зависимости от температуры объекта и задачи измерения можно устанавливать измерительные диапазоны вручную или автоматически. Тем не менее, следует учитывать, что температура текущего объекта съемки не должна превышать установленного диапазона во избежание перегрузок на ИКизображении.

#### **Осторожно**

**Тепловизор снабжен высокочувствительным неохлаждаемым микроболометрическим детектором. Излучения от объекта, происходящие во время термографической съемки, не влияют на свойства детектора. Тем не менее, перегрузки, превышающие излучение черного тела в 1000°C в измерительных диапазонах 1 и 2, а также 2000°C в измерительном диапазоне 3, могут привести к непоправимому ущербу, и поэтому их необходимо избегать.** 

## Примечание

При использовании тепловизора <sup>в</sup> качестве портативного устройства, <sup>а</sup> также <sup>в</sup> случаях постоянно меняющегося объекта съемки мы рекомендуем отключить настройку диапазона автоматического измерения (заводская настройка).

## **Подменю "Extras (Дополнительно)"**

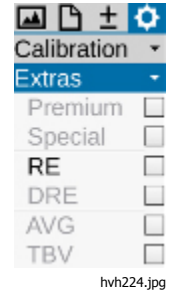

Настройки, которые можно выполнить в меню "Extras (Дополнительно)", активируют следующие функции:

• "Premium<br>(Премиум)"

Функция внутренней компенсации камеры (коррекция неоднородности) выполняется перед каждым сохранением.

• "Special

(Специальный)" Сохранение выполняется вместе с активным фильтром изображения.

• "Super Resolution (Сверхраз-

решение)" для сохранения изображения активирован процесс микросканирования с использованием аппаратного обеспечения (процесс записи с улучшенным геометрическим

управления и для двигающихся

разрешением). Тепловое изображение оптически сканируется несколько раз, при этом геометрическое разрешение от (1024 x 768) до (2048 x 1536) и/или от (640 x 480) до (1280 x 960) пикселей ИКизображения увеличивается каждый раз путем смещения распределения пикселей на половину ширины пикселя. Для использования функции "SuperResolution (Сверхразрешение)" термографическая система должна быть устойчиво размещена (штатив), и данная функция подходит только для измерения объектов с постоянной температурой.

• DRE "Dynamic SuperResolution™ (Динамическое сверхразрешение)" — помимо активации аппаратного обеспечения функции "SuperResolution", используется механика микросканера и анализируются перемещения объекта измерения с помощью специального программного обеспечения для увеличения геометрического разрешения. Таким образом, данная функция также подходит для ручного

- AVG среднее значение определяется
- перед сохранением изображения. • TBV специальный фильтр, используемый для сохранения изображения.
- EverSharp камера будет делать снимки в режиме EverSharp.

объектов.

#### Примечание

Изображения, сделанные <sup>с</sup> помощью функции EverSharp, можно просматривать <sup>в</sup> программе SmartView® . Функция будет поддерживаться <sup>в</sup> SmartView® <sup>с</sup> января 2015 года.

## **Подменю "Automatic (Автоматический режим)"**

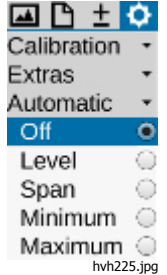

Пункт меню "Automatic (Автоматический режим)" может использоваться для выбора разных вариантов автоматической адаптации показанного температурного диапазона к текущему объекту

## *TiX640, TiX660, TiX1000 Руководство пользователя*

съемки. Автоматическую репрезентацию, по умолчанию установленную на значение ("Off (Выкл.)"), можно заменить на следующие варианты:

- - Level<br>(Уровень) (Уровень) Уровень температуры диапазона репрезентации отслеживает общее среднее значение температуры. Ширина (диапазон) установленного диапазона температуры остается постоянной.
- Span<br>(Интервал)
	- "Auto Mode (Span) (Автоматический режим (Интервал))": при указанных нижних и верхних пределах установленный диапазон репрезентации отслеживает максимальные и/или минимальные значения температуры текущего объекта съемки. Данную функцию также можно активировать нажатием кнопки Enter (Ввод) в меню настройки Level/Range (Уровень/Диапазон) и Max/Min (Макс./Мин.) (см. раздел "Подменю "Manual (Ручное управление)" на стр. 3-5).
- Minimum<br>(Минимум)
	- при указанном нижнем пределе установленный диапазон репрезентации отслеживает минимальные значения температуры текущего объекта съемки. Верхний предел показанного диапазона температуры остается постоянным.
- Maximum<br>(Максимум)
	- при указанном верхнем пределе установленный диапазон репрезентации

отслеживает максимальные значения температуры текущего объекта съемки. Нижний предел показанного диапазона температуры остается постоянным.

Режим, устанавливаемый каждый раз в пункте меню "Automatic (Автоматический режим)", отключается при каждом изменении шкалы температур, введенном вручную, или когда функция "Auto Mode (Span)" запускается в первый раз.

## **Подменю "Compensation (Компенсация)"**

Чтобы соблюсти указанную точность измерения, тепловизор выполняет внутреннюю компенсацию (заводская настройка). При этом оптический канал закрывается на короткое время затвором. Затвор является частью оптического механизма. Вращательным движением он закрывает оптический канал на короткое время для выполнения контроля.

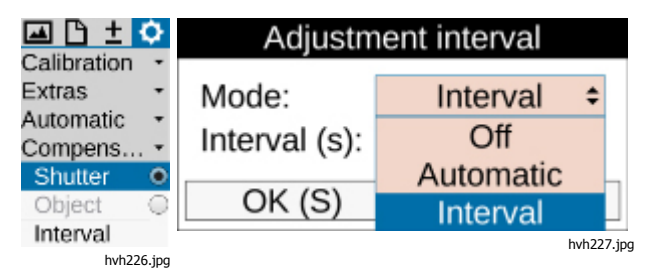

В меню "Shutter (Затвор)" → "Interval mode (Режим интервала)" можно задать интервал для автоматической компенсации. Для этого время, после которого необходимо выполнять автоматическую компенсацию, необходимо вводить в секундах. Ограничение для указываемого интервала находится в промежутке между 5 сек. и прим. 16 мин. (995 сек). Как только введенное значение превышает или становится меньше этих пределов, оно подстраивается автоматически. Рекомендуемая заводская настройка составляет 60 с. Сразу после запуска тепловизора интервал затвора подстраивается автоматически системой внутреннего управления камеры в зависимости от изменения температуры устройства на протяжении первых 5 минут. В этот период значение времени, заданное для параметра "Interval (Интервал)", недействительно.

При переключении компенсации на параметр "Object (Объект)" функция использует данные текущего объекта съемки. В результате это приводит к дифференциальной репрезентации с учетом текущей обстановки на момент компенсации. Таким образом, существует возможность визуализировать любые незначительные изменения температуры даже при относительно динамичной обстановке.

## **Подменю "Buttons (Кнопки)"**

Тепловизор может эффективно приспосабливаться к различным требованиям путем индивидуальной привязки функций к кнопкам управления. Функцию кнопки можно задать в пункте меню "Buttons (Кнопки)".

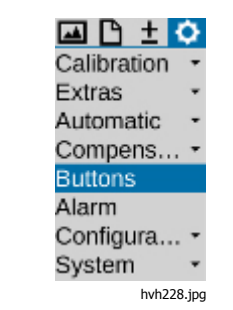

*3*

В Таблице 3-3 представлено описание различных функций, которые можно определить для различных кнопок. Чтобы определить функцию кнопки согласно заводской настройке, символы кнопок назначаются соответствующим образом в столбце функции.

| Кнопка | Функция<br>Краткое/длинное нажатие (М:<br>наполовину/полностью)     | Пояснение                                                                                |
|--------|---------------------------------------------------------------------|------------------------------------------------------------------------------------------|
|        | Настройка диапазона А                                               | Температурная шкала в соответствии с объектом съемки.                                    |
|        | Компенсация • длинное нажатие                                       | Коррекция неоднородности (NUC)                                                           |
|        | Компенсация (длинное нажатие)                                       | Сброс коррекции неоднородности + Коррекция<br>неоднородности (NUC)                       |
|        | Компенсация + настройка диапазона                                   | Коррекция неоднородности (NUC) и температурная шкала в<br>соответствии с объектом съемки |
|        | Меню "Level/range (Уровень/диапазон)"                               | Для ручной настройки уровня/диапазона                                                    |
|        | Меню "Мах/Міп (Макс./Мин.)"                                         | Для ручной настройки<br>максимума/минимума                                               |
|        | Лазер вкл/выкл •                                                    | Включение/выключение лазерного измерителя расстояний/<br>лазерного указателя             |
|        | Включение/выключение лампы<br>освещения <b>O</b> нажатие наполовину | Включение/выключение подсветки для съемки                                                |
|        | Сохранение в реальном времени                                       | Запуск/остановка сохранения в реальном времени                                           |
|        | Сохранение видео                                                    | Запуск/остановка сохранения видео                                                        |
| С      | Меню "Level/range (Уровень/диапазон)"<br><b>•</b> длинное нажатие   | Для ручной настройки уровня/диапазона                                                    |

**Таблица 3-3. Функции кнопок**

| Lang | Меню "Max/Min (Макс./Мин.)" <sup>2</sup><br>длительное нажатие    | Для ручной настройки<br>максимума/минимума                          |
|------|-------------------------------------------------------------------|---------------------------------------------------------------------|
| M    | Меню масштабирования                                              | Для настройки масштабирования                                       |
|      | Меню изотерм                                                      | Для настройки изотерм                                               |
|      | Инфракрасное/цифровое изображение                                 | Переключение между режимом изображения<br>"инфракрасное - цифровое" |
|      | Включение/выключение изотерм                                      | Показать/спрятать изотермы                                          |
|      | Включение/выключение минимума                                     | Показать/спрятать общий минимум                                     |
|      | Включение/выключение максимума                                    | Показать/спрятать общий максимум                                    |
|      | Включение/выключение минимума и<br>максимума • длительное нажатие | Показать/спрятать общий минимум и максимум                          |
|      | Переключить палитру                                               | Следующая палитра                                                   |
|      | Инверсия палитры                                                  | Инверсия палитры                                                    |
|      | Палитра шкалы серого < → цвет                                     | Переключение цвета - палитра шкалы серого                           |
|      | Заморозить изображение @ полное<br>нажатие                        | Остановить интерактивное изображение → Заморозить                   |

**Таблица 3-3. Функции кнопок (продолж.)** 

Функции можно устанавливать в соответствующем поле ввода под конкретную кнопку:

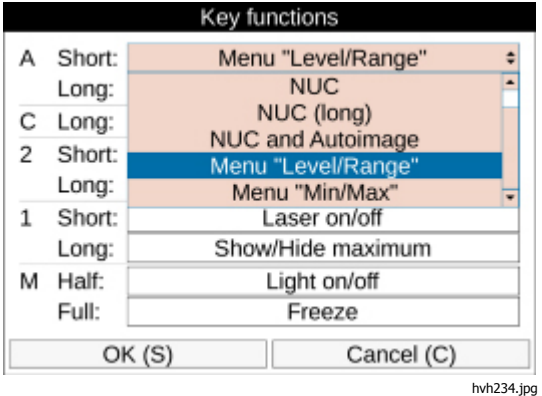

Можно указать одну функцию для нескольких кнопок одновременно.

## **Подменю "Digital Alarm Output (Цифровой выходной канал сигнализации)**

Пункт меню "Digital Alarm Output (Цифровой выходной канал сигнализации)" может использоваться для указания условий, выполнение которых запустит выполнение камерой действий.

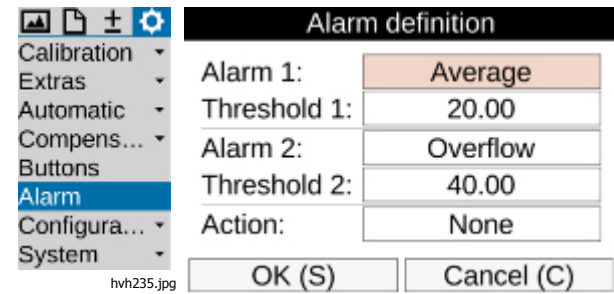

hvh236.jpg

Активированная функция цифрового выходного канала сигнализации указывается в панели инструментов под логотипом с помощью символа:

(данная индикация отображается независимо от того, выполняются ли условия сигнализации или нет)

Два температурных предела можно выставить относительно среднего значения ("Average"), максимального значения температуры ("Upper limit") или минимального значения температуры ("Lower limit") всех обнаруженных объектов измерения . Если объектов измерения не обнаружено, температурные пределы используются для всего изображения. Если хотя бы одно из указанных условий выполняется, можно выполнить следующие действия:

- -

• Visualization<br>(Визуализация) индикация сигналов тревоги и отображение выполненного условия

- Save (Сохранить) Сохранение изображения в
- 
- 
- Digital out 1 (Цифровой выход 1) сигнал тревоги на цифровом

• Digital out 2 (Цифровой выход 2) сигнал тревоги на цифровом

- соответствии с настройками в "Saving format (Формат сохранения)" • COM индикация сигналов тревоги
- посредством интерфейса RS232 • Audio (Аудио) выход акустического сигнала тревоги
	- выходе 1
	- выходе 1

## **Подменю "Configuration (Конфигурация)"**

Индивидуальные настройки прибора можно сохранить как конфигурацию устройства в тепловизоре. Таким образом можно задавать конфигурацию и, если необходимо, загружать профили пользователя и /или приложения, соответствующие различным требованиям. Кроме того, можно назначать действия, которые камера должна выполнять при запуске системы. Эти действия также сохраняются вместе с соответствующей конфигурацией.

Пункт меню "Configuration (Конфигурация)" имеет следующие подменю:

- Load (Загрузка)
- Save (Сохранение)
- Start (Запуск)
- Default Settings (Настройки по умолчанию)

## $\blacksquare$   $\blacksquare$   $\blacksquare$   $\blacksquare$

- Calibration
- **Extras**
- Automatic
- Compens... . **Buttons** Alarm Configuration -

Load

Start

Save

Default se... System

hvh240.jpg

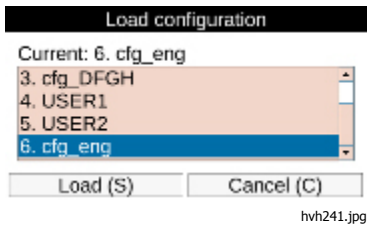

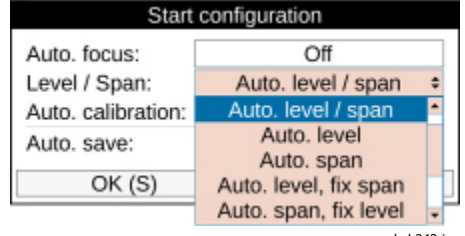

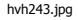

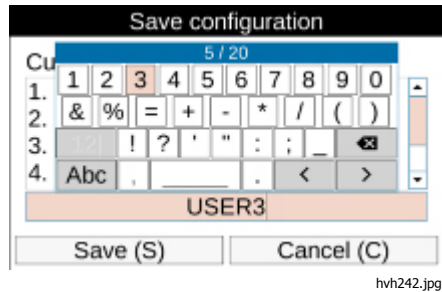

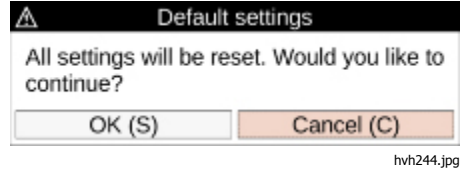

В качестве альтернативы названию конфигурации, создаваемому автоматически, состоящему из даты и времени, например, cfg\_20120622\_1530, для сохранения конфигурации можно ввести название, состоящее из 20 знаков.

Следующие параметры можно выбрать в конфигурации запуска системы:

- Auto focus (Автоматическая фокусировка) On/Off (Вкл./Выкл.)
- Level/span

(Уровень/интервал) Auto level/range (автоматический уровень/диапазон), auto level (автоматический уровень) (range fix (фиксированный диапазон))

• Auto calibration (Автоматическая

калибровка) On/Off (Вкл./Выкл.)

• Auto save (Автоматическое сохранение) On/Off (Вкл./Выкл.)

#### Примечание

При загрузке заводских настроек все ранее сделанные настройки системы будут отменены. Если настройки могут затем использоваться повторно, мы рекомендуем предварительно сохранять пользовательскую конфигурацию.

# **Меню "System (Система)"**

Пункт меню "System (Система)" содержит настройки и информацию по основным функциям тепловизора. Вместе с настройками языка, даты и времени, которые, как правило, редко требуют изменения, существует возможность задать яркость видоискателя и дисплея, установить размер шрифта, а также, помимо всего прочего, выполнить некоторые дополнительные настройки для репрезентации и навигации по меню.

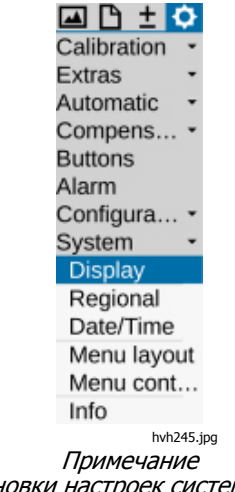

После установки настроек си индивидуальные требования мы рекомендуем сохранить настройки <sup>в</sup> конфигурации пользователя.

## **Подменю "Display (Дисплей)"**

Подменю "Display (Дисплей)" можно использовать для выбора настройки дисплея тепловизора. В стандартной конфигурации (заводские настройки) отображение переключается с дисплея на видоискатель при его закрытии в корпус камеры (активное отображение: автоматически). Тем не менее, можно задать активное отображение постоянно на дисплее или видоискателе (Finder).

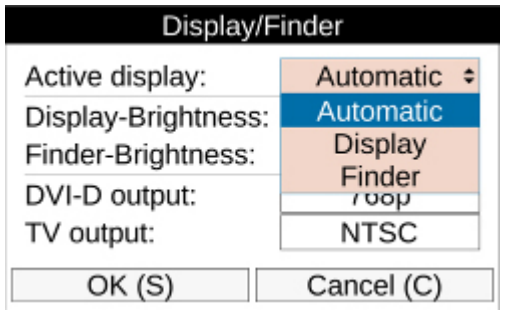

Значения яркости дисплея и видоискателя могут быть заданы по отдельности с использованием уровней "Bright (Яркий)", "Medium (Средний)" и "Dimmed (Затемненный)". Когда условия окружающего освещения "нормальные", настройки яркости "Medium" (Средняя) абсолютно достаточны для дисплея. В темных условиях следует выбрать "Dimmed (Затемненный)"

Выход DVI-D также можно настроить с доступными параметрами настройки в 768 и 800р (пикселей). Для интерфейса FBAS (телевизионный выход) имеется возможность переключаться между стандартами PAL и NTSC.

hvh246.jpg

## **Подменю "Regional (Региональные настройки)"**

Подменю "Regional (Региональные настройки)" можно использовать для настройки языка, формата даты, разделителя даты, а также формата времени. Количество и выбор языков, которые доступны в каждом случае, зависят от оборудования. Также можно задать единицы измерения расстояния и температуры.

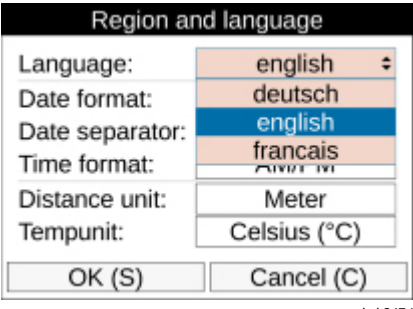

hvh247.jpg

## **Подменю "Date and Time (Дата <sup>и</sup> время)"**

Установка дата и времени соответствует процедуре, используемой на ПК; мы рекомендуем вводить информацию в соответствующих диалоговых окнах построчно сверху вниз.

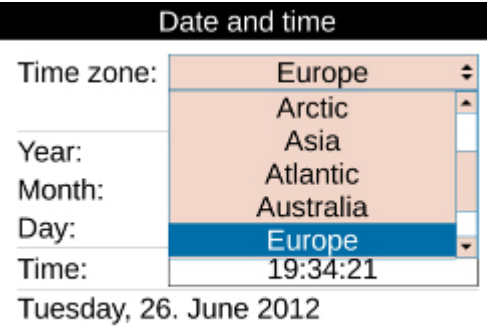

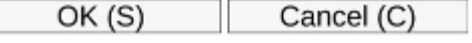

hvh248.jpg

## **Меню "Menu Layout (Тема меню)"**

Подменю "Menu layout (Тема меню)" используется для настроек графического интерфейса пользователя. Параметры выбора для размера шрифта включают 3 уровня: "Large (Большой)", "Normal (Нормальный)" и "Small (Маленький)". В случае использования большого шрифта часть текста, отображаемого в меню, не видна полностью, поскольку недостаточно

свободного пространства. Тем не менее, при навигации в соответствующий пункт меню данный пункт отображается полностью, даже если он выходит за рамки меню.

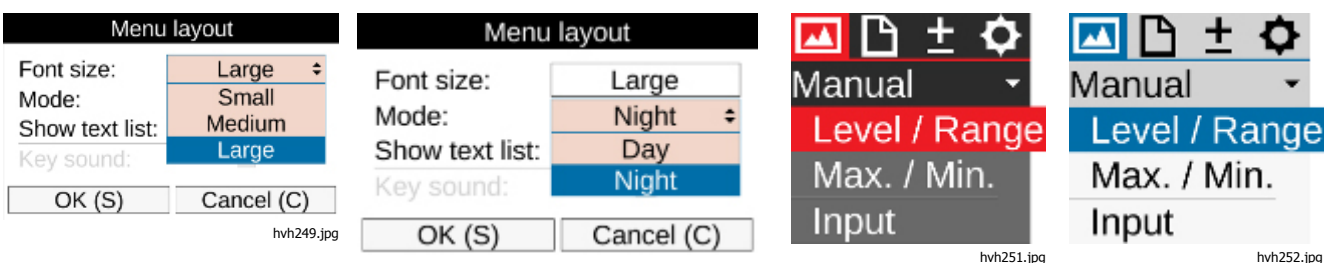

#### hvh250.jpg

*Меню дисплея Mеню* "System (Система)"

## **Подменю "Menu Control (Управление меню)"**

Также можно настроить способ осуществления управления меню камеры в соответствии с индивидуальными потребностями. Для быстрой навигации опытный пользователь может настроить подменю так, чтобы их список выпадал автоматически при выборе пункта меню. Таким образом, нажатие кнопки Enter (Ввод) на соответствующем пункте меню, которое ранее было необходимым, больше не требуется. При выходе из пункта меню подменю будет закрываться также автоматически. При активации данной функции скорость выпадания подменю также можно настроить. Что касается отклика кнопки, время задержки можно выбрать из трех уровней: "Slow (Медленно)", "Medium (Средне)" и "Fast (Быстро)". Чтобы ускорить навигацию по меню, существует возможность навигации из меню "Settings (Настройки)" сразу в меню "Image (Изображение)" с помощью → и обратно с помощью ← (прокрутка меню "Horizontal (Горизонтальная)". Кроме того, существует возможность осуществлять навигацию от нижней строки меню непосредственно к первому меню с помощью ↓ и обратно с помощью ↓ (прокрутка меню "Vertical (Вертикальная)"). Для сочетания обоих вариантов можно выбрать параметр "Allover (Во все стороны)" в прокрутке меню (Мenu cycle).

#### Menu control Automatic expand: П Expand time (ms): 500 Key response: Fast Menu cycle: Allover Off Volume: Horizontal Confirm dialog on S: Vertical Cancel dialog on C: Allover OK (S) Cancel (C)

hvh253.jpg

Чтобы воспроизвести голосовую аннотацию, а также сигнализацию и сигналы системы, уровень громкости можно установить на одном из трех уровней: "Quiet (Тихо), "Normal (Нормально)" и "Loud (Громко)".

Быстрое принятие настроек в диалоговых окнах с помощью кнопки <sup>6</sup> без нажатия экранной кнопки ОК, а также быстрая отмена действий с помощью кнопки также ускорит работу тепловизора.

## **Подменю "Info (Информация)"**

Подменю "Info (Информация)" содержит самую важную системную информацию по аппаратному обеспечению (камера) и программному обеспечению системы. Страница SD-карты может быть использована для показа уже занятого и/или свободного пространства памяти SD-карты, вставленной в устройство.

# Глава 4<br>Обслуживание

## **Название**

#### страница

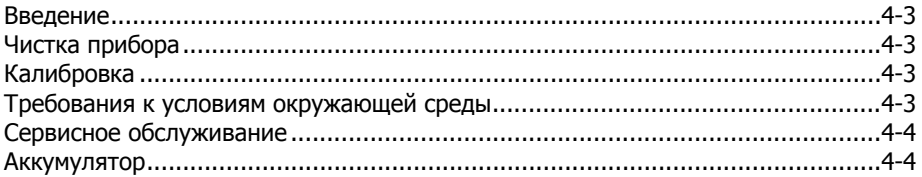

## <span id="page-106-0"></span>**Введение**

Возможные работы по техническому обслуживанию тепловизора ограничиваются процессом очистки внешних поверхностей.

## **Чистка прибора**

#### **Осторожно**

**Оптические поверхности объектива оснащены оптическими слоями высокого качества. Избегайте любого контакта с этими поверхностями и защищайте их от грязи и повреждений. Для этого устанавливайте соответствующую защитную крышку на объектив, если прибор не используется.** 

Если очистка оптических поверхностей, тем не менее, необходима, используйте только поглощающую вату без содержания древесной массы или профессиональные салфетки Kleenex в сочетании с 96% этанолом. В случае сильных загрязнений свяжитесь с производителем.

## **Осторожно**

**При снятии объектива (смене объектива) корпус диафрагмы должен быть защищен от любого контакта с внутренними компонентами. Следует проконтролировать, чтобы никакой грязи не попало внутрь камеры. Любые вмешательства во внутреннее**

#### **устройство термографической камеры категорически запрещены.**

Техническое обслуживание и ремонт, не включенные в действия и методы, описанные в данном руководстве пользователя, должны выполняться только специально подготовленным персоналом. Если это не соблюдается, гарантийные обязательства производителя теряют силу.

## **Калибровка**

Система тепловизора была откалибрована очень тщательно в соответствии с официальной нормой силами производителя, при этом соблюдая ориентировку на выполнение измерений.

Мы рекомендуем проверять калибровку у производителя или другого сертифицированного органа один раз в два года. Данную проверку следует выполнять в сочетании с общим техническим обслуживанием прибора с помощью производителя.

## **Требования <sup>к</sup> условиям окружающей среды**

Тепловизор является электроннооптическим прибором, который имеет специальные инфракрасные объективы и электронные печатные платы. Эти компоненты следует утилизировать особым образом, когда эксплуатация прибора подходит к концу. Производитель предлагает забрать обратно тепловизор у покупателя для обеспечения утилизации устройства экологическим способом по окончании периода эксплуатации.

<span id="page-107-0"></span>В данном случае см. раздел Как связаться <sup>с</sup> Fluke для получения дополнительной информации.

## **Сервисное обслуживание**

В соответствии с рекомендацией производителя система тепловизора должна обслуживаться службами поддержки покупателя один раз в два года.

Производитель гарантирует выполнение обслуживания на тепловизоре.

Если возникнут какие-либо неполадки или потребуется выполнение работ по техническому обслуживанию, свяжитесь с вашим дилером или службами поддержки покупателей. См. раздел Как связаться <sup>с</sup> Fluke для получения дополнительной информации.

## **Аккумулятор**

**А. А. Предупреждение Следуйте данным инструкциям во избежание поражения электрическим током, возникновения пожара или травм:** 

- **Элементы питания содержат опасные химические вещества, которые могут привести к ожогам. При попадании химических веществ на кожу промойте ее водой и обратитесь за медицинской помощью.**
- **Не разбирайте батарею.**
- **Не соединяйте клеммы батареи друг с другом.**
- **Не разбирайте и не ломайте элементы и наборы батарей.**
- **Не храните элементы и батареи в контейнерах, где клеммы батарей могут соединиться.**
- **Не помещайте элементы питания вблизи от источника тепла или огня. Избегайте прямого попадания солнечных лучей.**
- **Не помещайте элементы питания вблизи от источника тепла или огня. Избегайте прямого попадания солнечных лучей.**

**Предупреждение Следуйте данным инструкциям для безопасного использования и технического обслуживания прибора:** 

- **В случае протекания источников питания необходимо отремонтировать прибор перед использованием.**
- **Чтобы избежать протекания источников питания, убедитесь, что полярность источников питания соблюдена.**
- **Для зарядки батарей используйте только адаптеры питания, одобренные Fluke.**